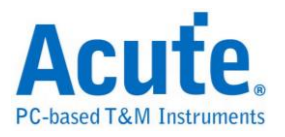

# **DSO Software Manual**

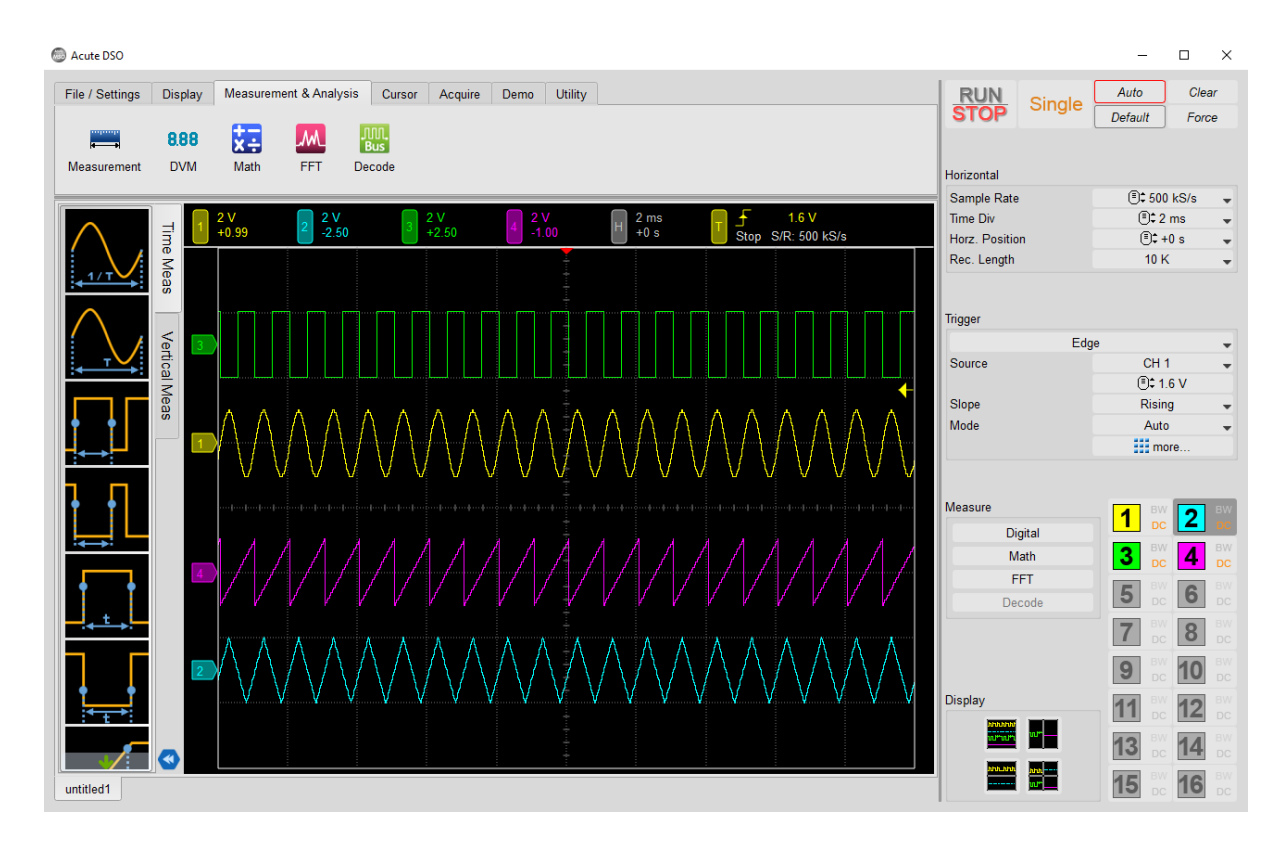

Issue Date: **May 2023**

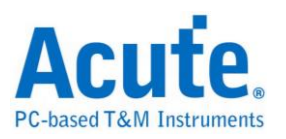

## **Table of Contents**

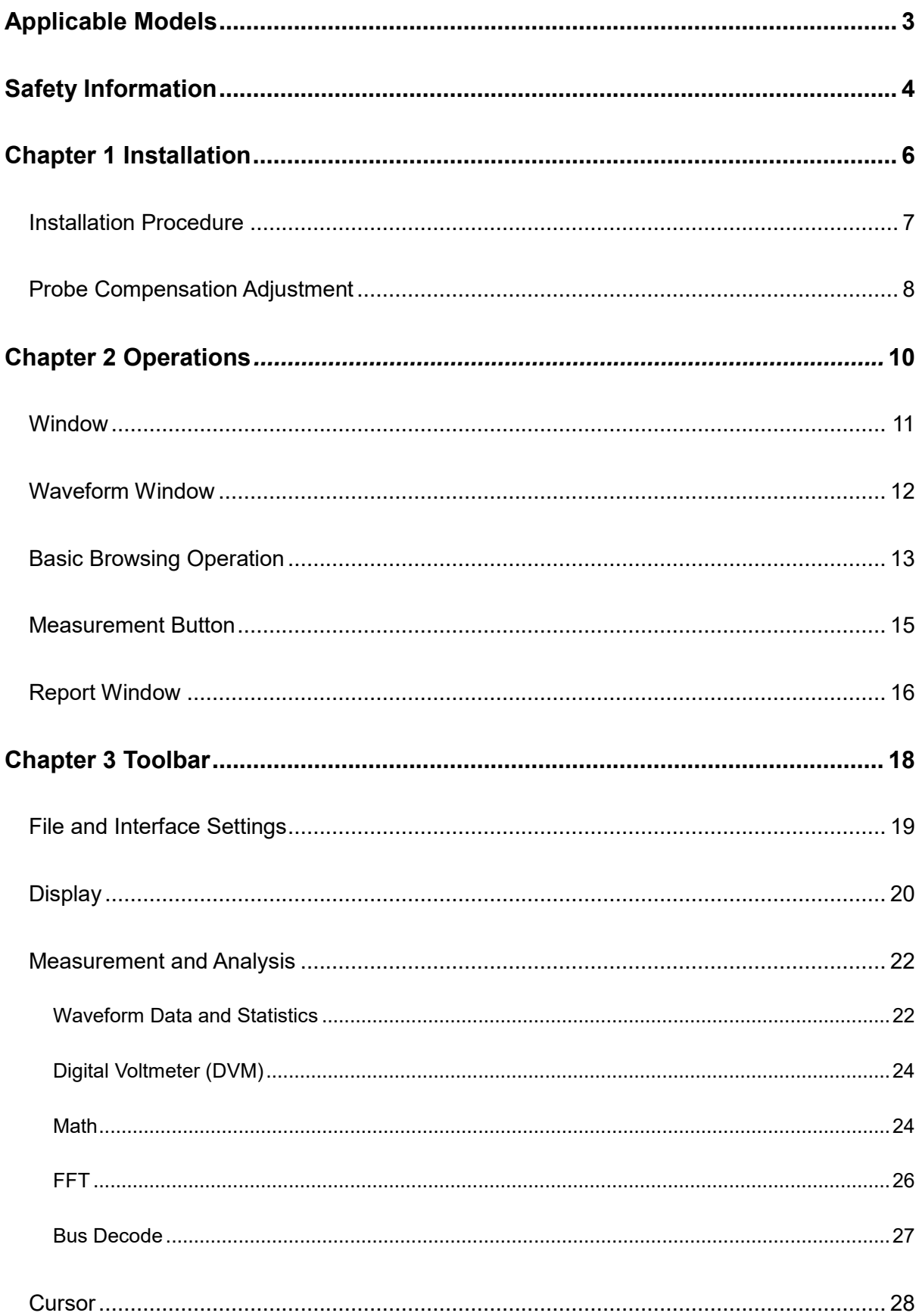

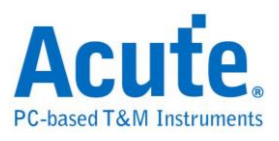

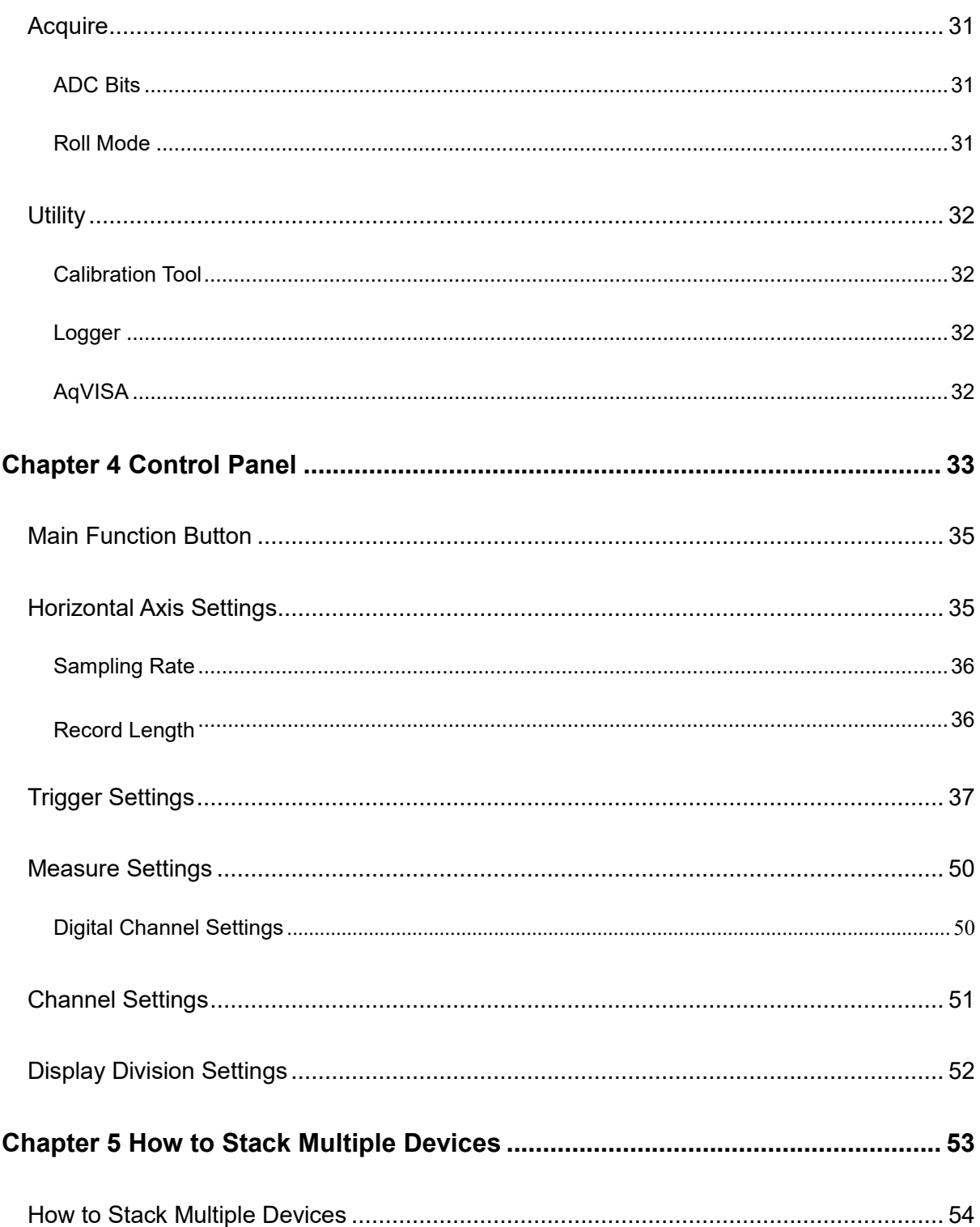

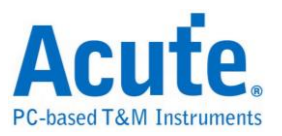

# <span id="page-3-0"></span>**Applicable Models**

## **MSO3000 Series**

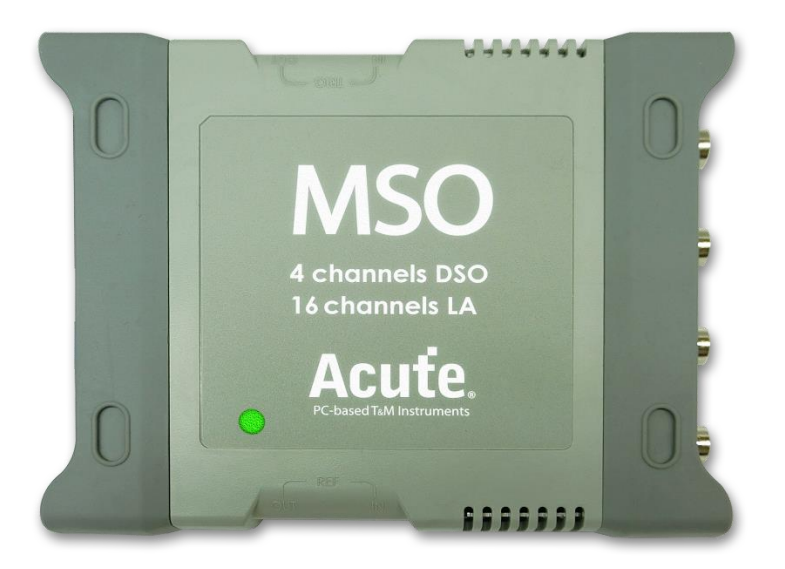

### **TS3000 Series**

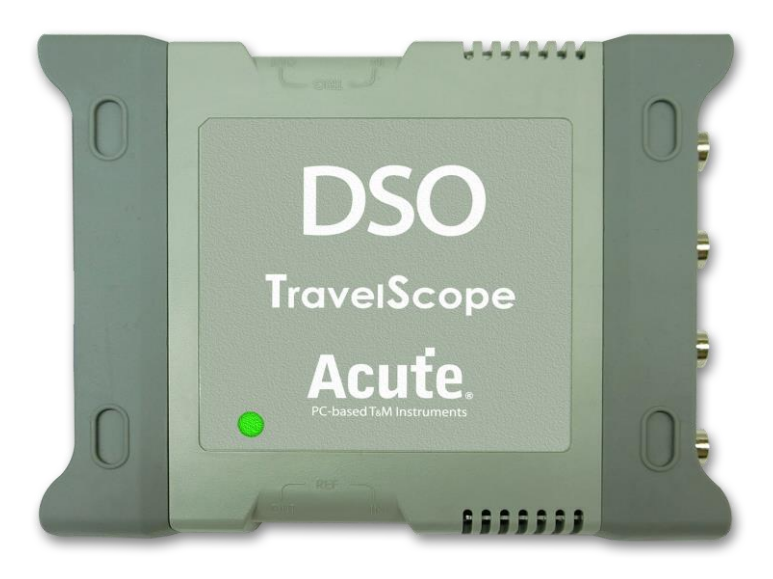

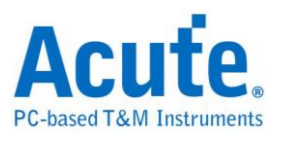

# <span id="page-4-0"></span>**Safety Information**

Please read through the safety information before using the device. Make sure you completely understand the rules and follow the instructions below.

## **WARNING**

■ Do not operate without cover(s).

Do not operate the MSO with any cover(s) removed. This may result in electric shock or fire hazard if any part(s) inside is exposed to outer voltage.

#### **About power supply**

The MSO is powered by the PC's USB port with DC 5V. Be sure to use the USB cable we provide to connect your MSO device(s) to PC.

#### ■ Do not operate in wet or damp conditions.

#### ■ Connect the probe properly

Connect the ground lead of the probe to earth ground only.

Do not connect the ground lead to an elevated voltage.

Do not connect/disconnect probes or test leads while they are probed to a voltage source.

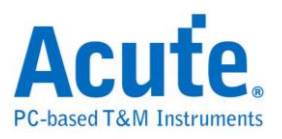

# **CAUTION**

#### **Observe ALL terminal ratings.**

To avoid fire or shock hazard, observe all ratings and markings on the product. Consult the product manual for further ratings information before making connections to the product.

#### ■ Do not operate under the following conditions.

- Direct sunlight exposure
- Extremely hot or humid
- Places with frequent mechanical vibrations
- Areas with strong lines of magnetic forces or voltage impulses.
- Remove the USB cable when the MSO is idle.
- It is normal that MSO becomes a bit warmer than usual after being used.

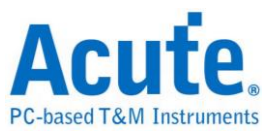

# <span id="page-6-0"></span>**Chapter 1 Installation**

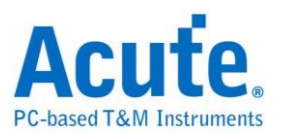

# <span id="page-7-0"></span>**Installation Procedure**

### **Hardware Installation**

Connect the device to USB port with the USB 3.0 cable. Start the software after the MSO is connected. You may connect to a sample signal source in order to check the hardware functionality.

### **Software Installation**

To install the software, please refer to the official website. Click on **Support** > **Download** > **Software** on the menu above. Follow the instructions on the software to complete to the installation process.

If the following dialog pops up after the software started,

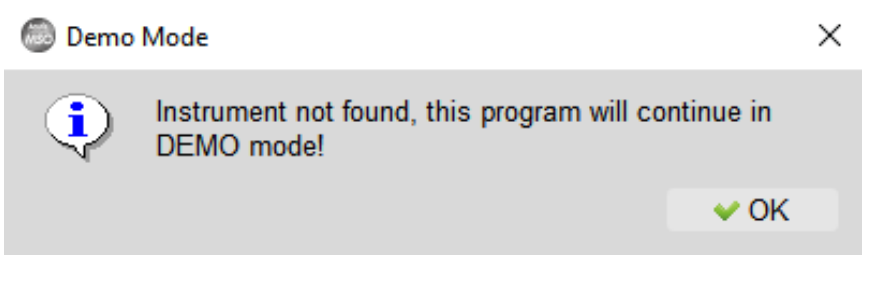

please check whether the instrument is correctly connected, then try to replug the USB cable and restart the software.

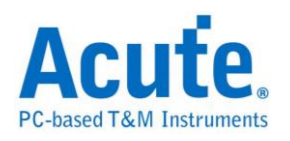

# <span id="page-8-0"></span>**Probe Compensation Adjustment**

Please conduct probe compensation adjustment properly before start measuring with the oscilloscope.

- 1. Connect the probes to the BNC connector on MSO and lock it in place.
- 2. Switch the probe attenuation to "x10".
- 3. Attach the probe ground lead to the MSO's ground terminal.
- 4. Attach the probe tip to the "Probe Comp. (3.3V)" signal next to the ground.

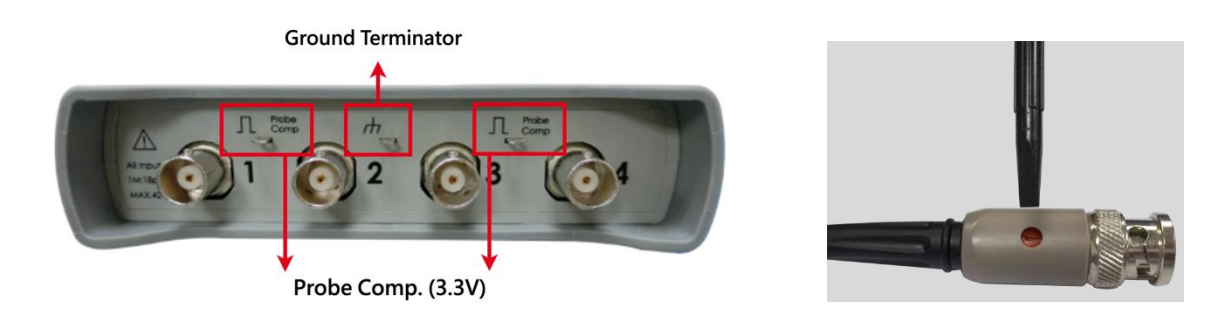

5. Run the DSO software. Set the Volt/div = 2v and the Time/div = 1ms. Verify the probe attenuation matches "x10" in the corresponding channel settings. If you see waveforms as below, please slowly turn the screw near the probe's BNC connector (refer to the image above) and adjust the waveforms with flat tops with no overshooting and rounding.

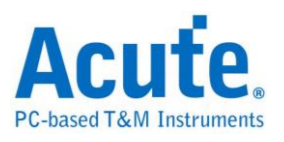

# **Waveforms before adjustment**

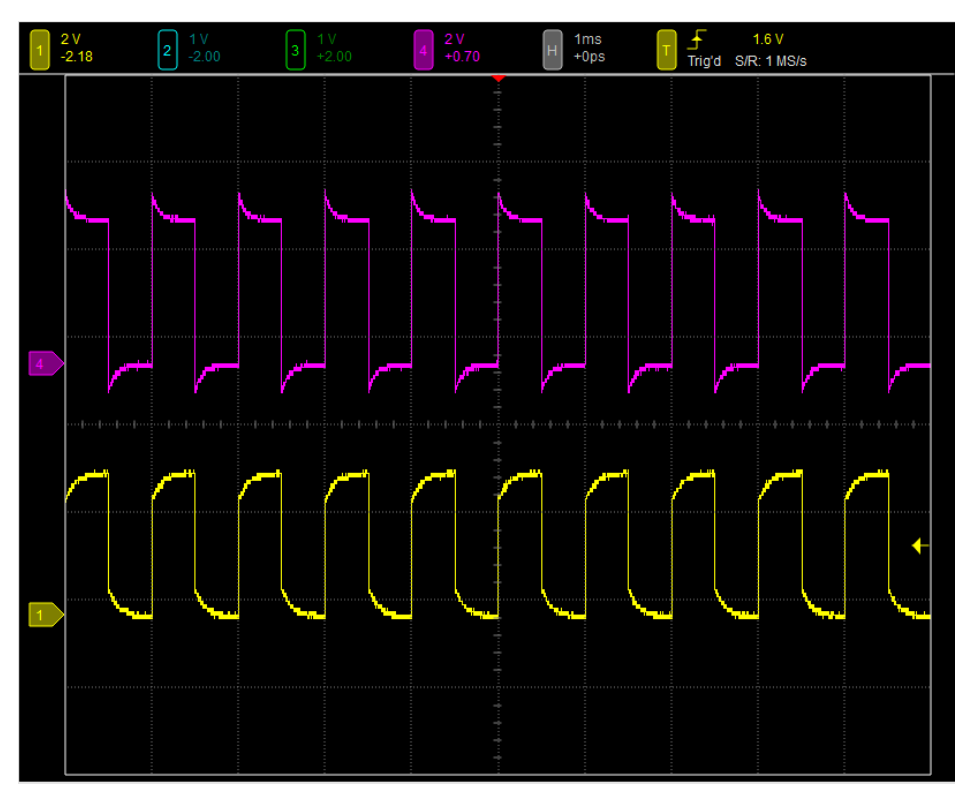

## **Waveforms after adjustment**

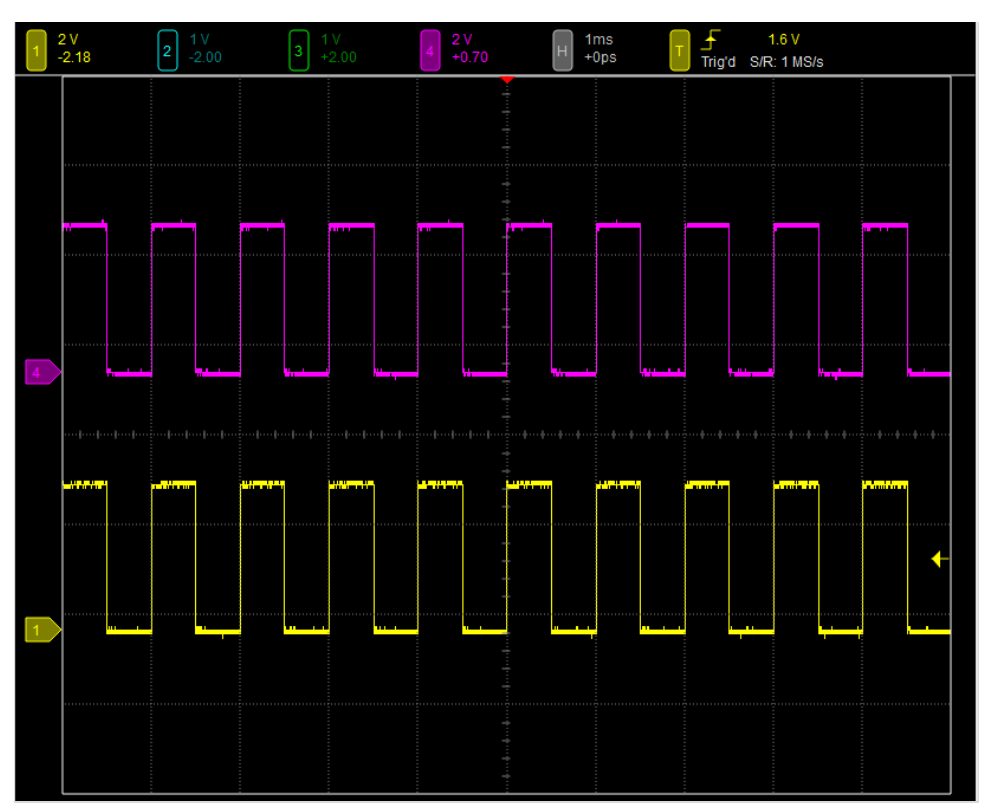

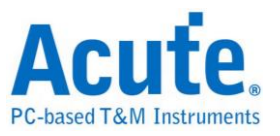

# <span id="page-10-0"></span>**Chapter 2 Operations**

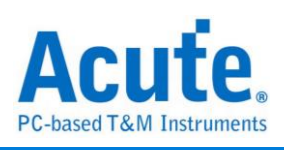

# <span id="page-11-0"></span>**Window**

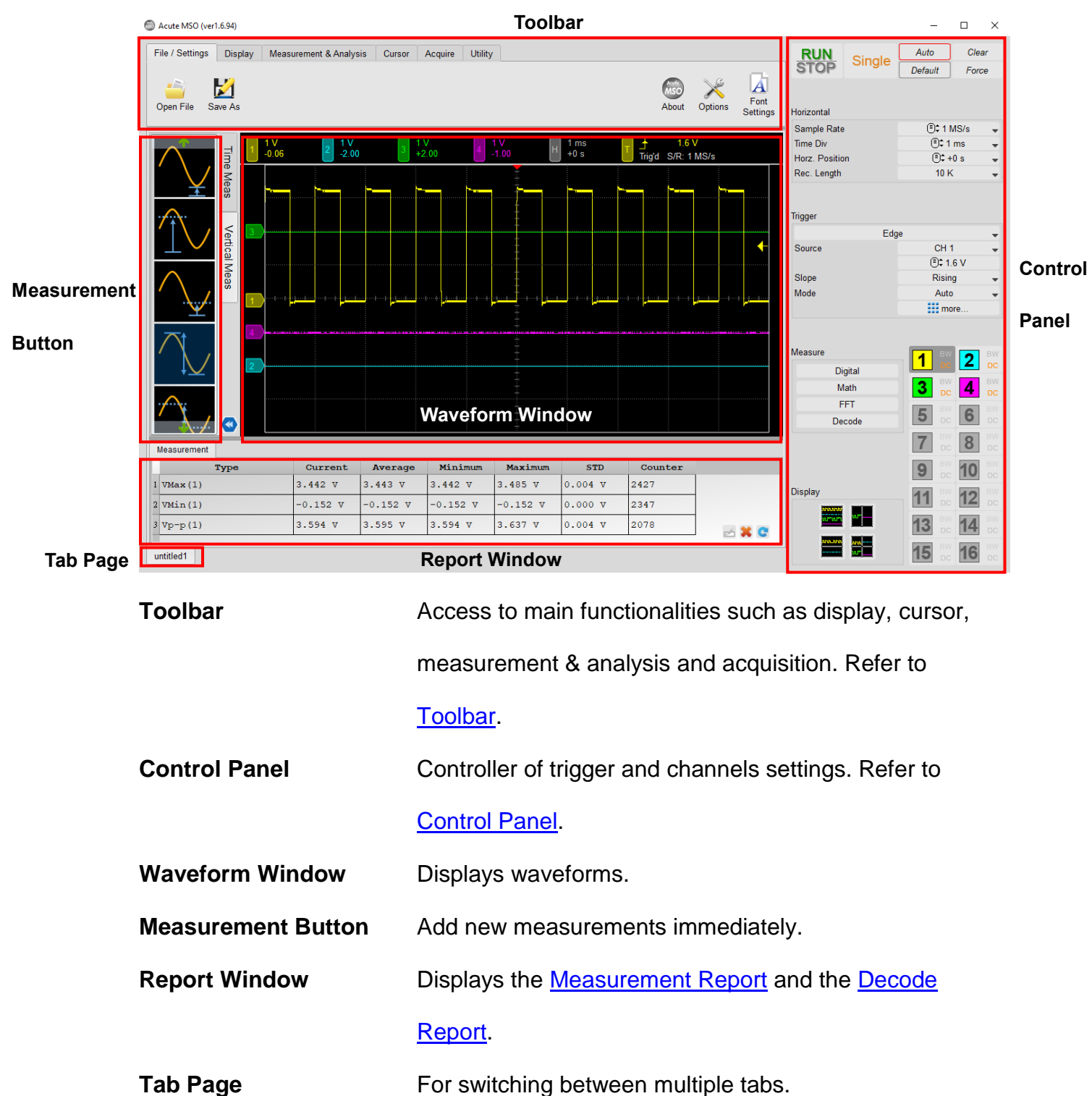

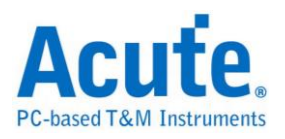

# <span id="page-12-0"></span>**Waveform Window**

## **Overview**

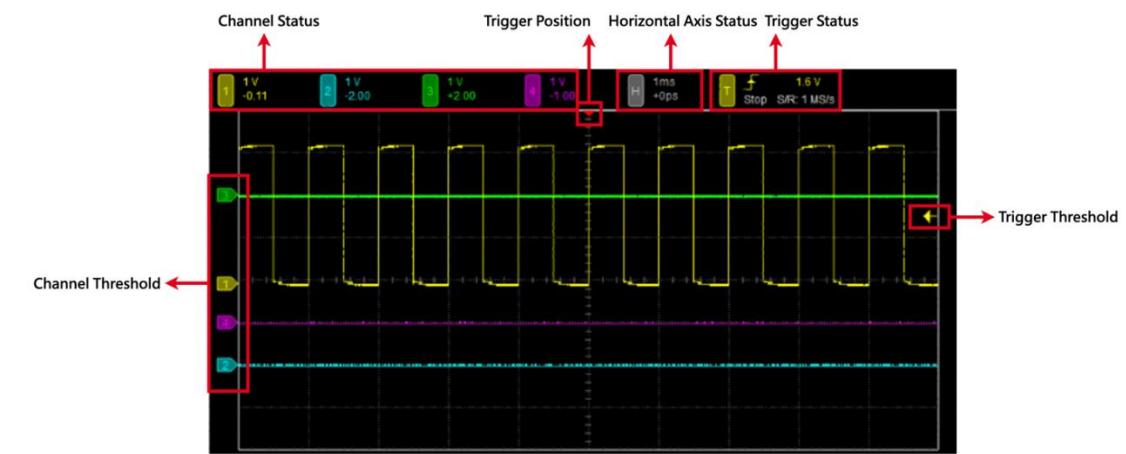

**Channel Status** Shows the VOLT/DIV and the status of different channels. Single click on the channel icon to enter the channel settings dialog. Please refer to [Channel Settings.](#page-51-0)

**Horizontal Axis Status** Shows the TIME/DIV and the horizontal position.

- **Trigger Status** Shows currently chosen trigger mode. Please refer to [Trigger Settings.](#page-37-0)
- <span id="page-12-1"></span>**Trigger Position** The red arrow sign on the top of the waveform window indicates the trigger position. You can adjust the trigger position by dragging the waveform window horizontally. Click on "**To Center**" in [Horizontal Axis Settings](#page-35-1) of the control panel to center align the trigger position.
- **Trigger Level** Trigger level is an arrow sign on the right of the waveform window. It allows you to easily modify the trigger position by dragging the arrow upwards or downwards. Current trigger level is also shown in the **Trigger Status**.
- **Channel Tag** The channel tags on the left of the waveform window indicates the ground level of each channel. You may drag the channel tag to adjust its position.

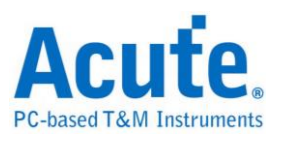

# <span id="page-13-0"></span>**Basic Browsing Operation**

# **Mouse Operation**

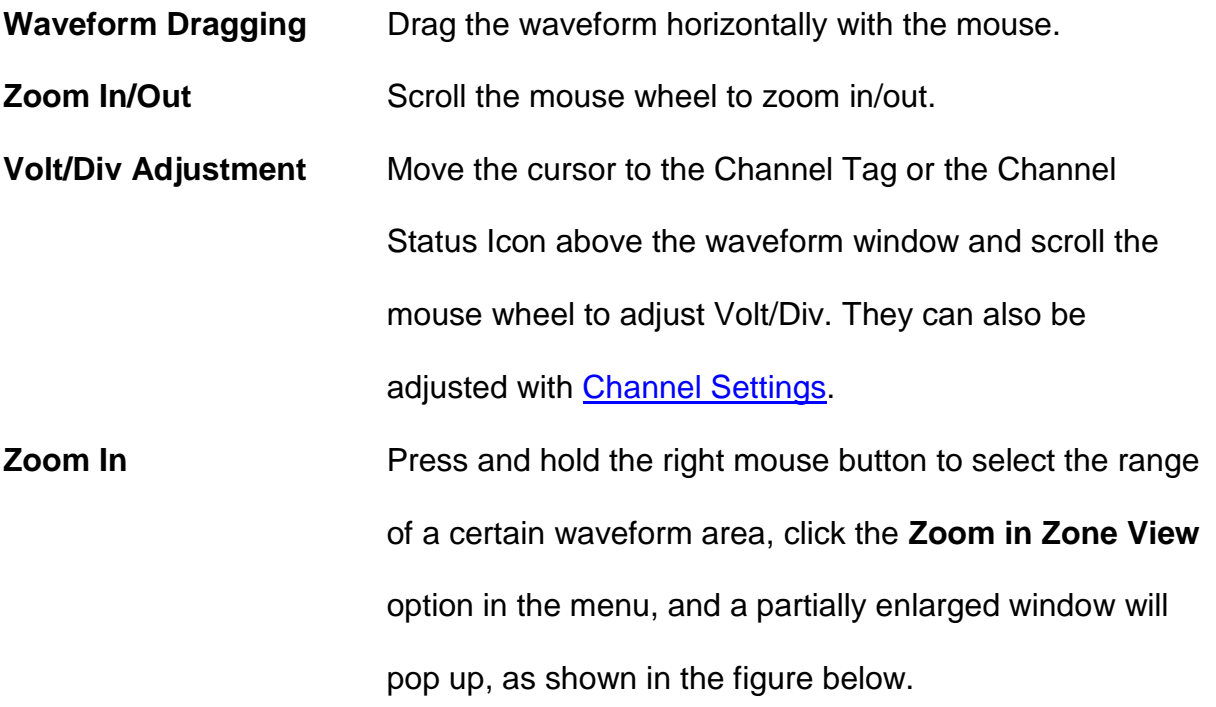

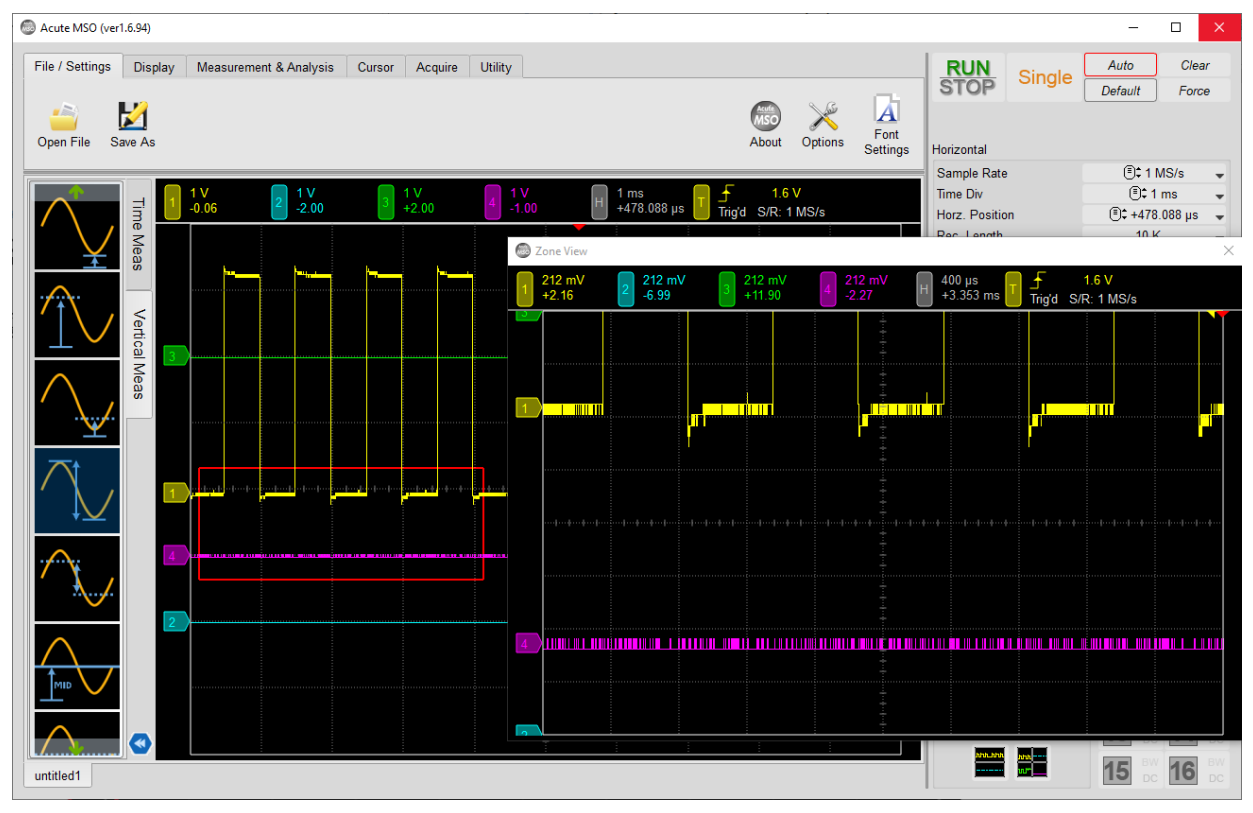

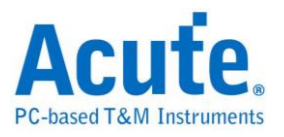

## **Keyboard Shortcuts**

The settings can be changed in **Option**.

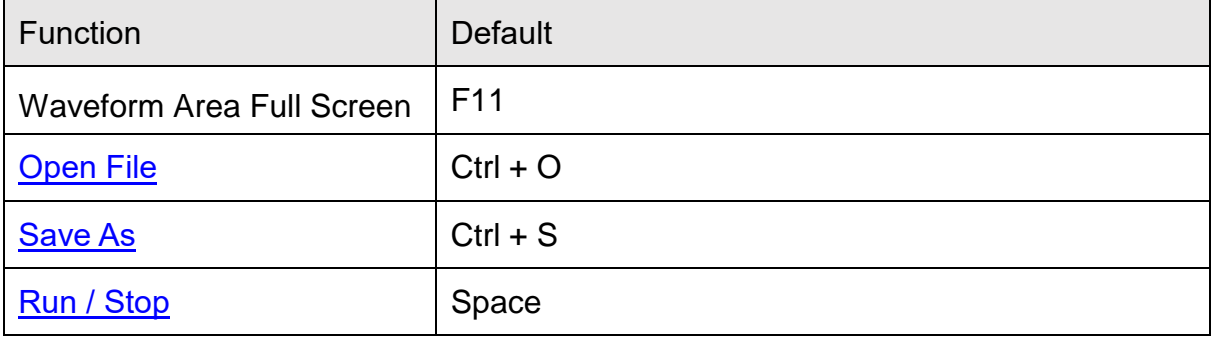

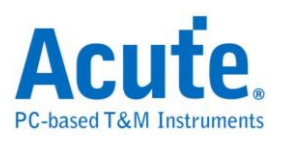

# <span id="page-15-0"></span>**Measurement Button**

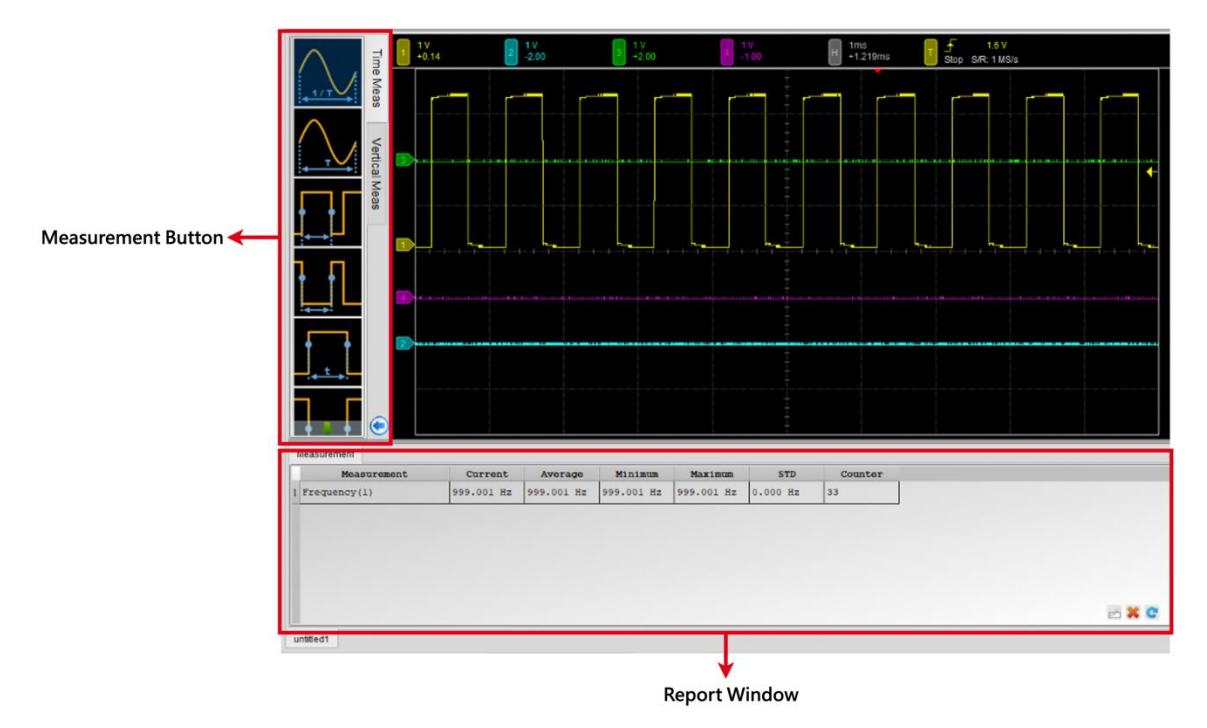

Double click on the measurement buttons on the left side of the screen to add new measurements immediately. The measurement data is calculated based on currently chosen channel and it will be displayed in the [report window.](#page-16-0)

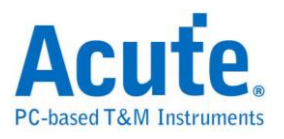

# <span id="page-16-0"></span>**Report Window**

## <span id="page-16-1"></span>**Measurement Table**

When a new **[measurement](#page-22-2)** is added, the measurement table will automatically

popup in the report window.

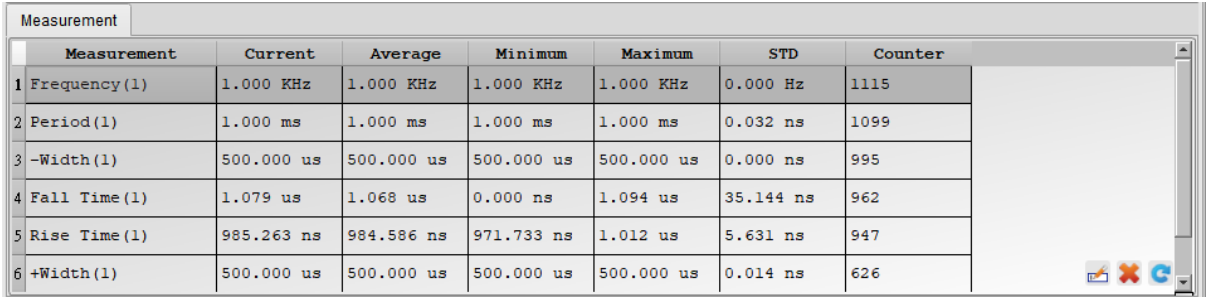

**Measurement (Channel)** The name of the measurement. Please refer to

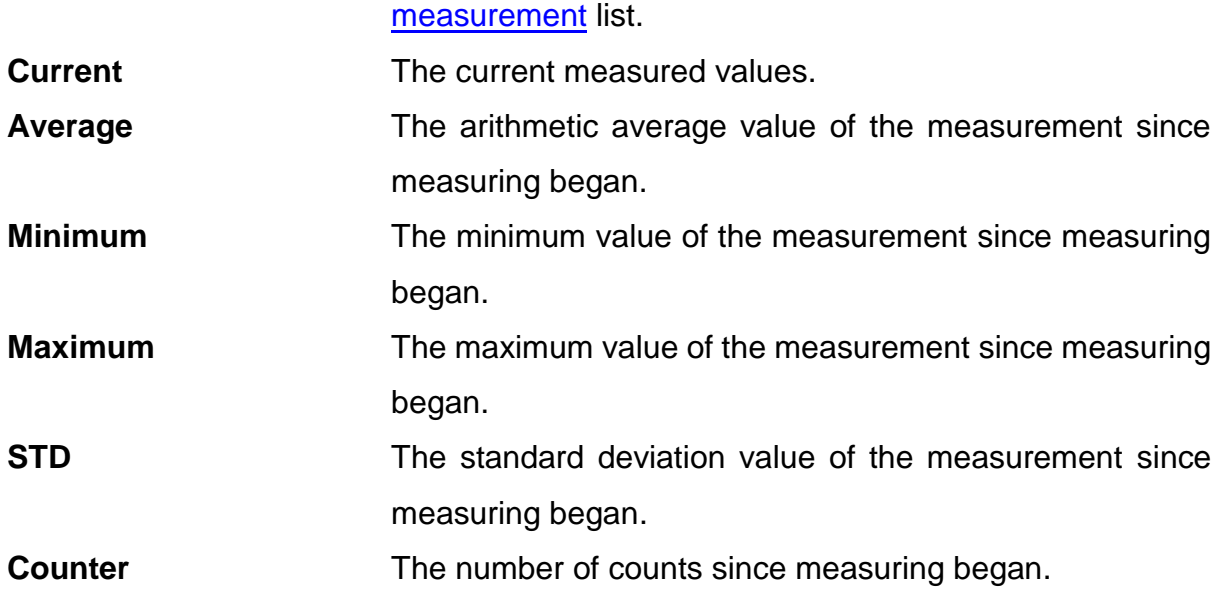

#### 3 buttons on the lower right corner

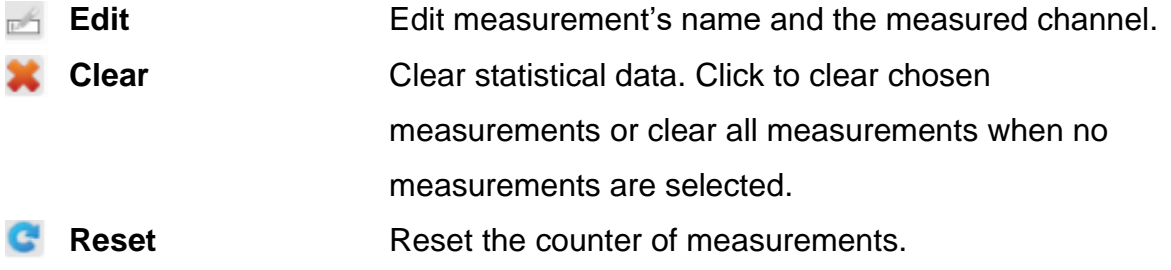

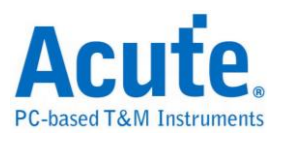

# <span id="page-17-0"></span>**Decode Report**

When using the bus to decode, an immediate decode data will be displayed as follow.

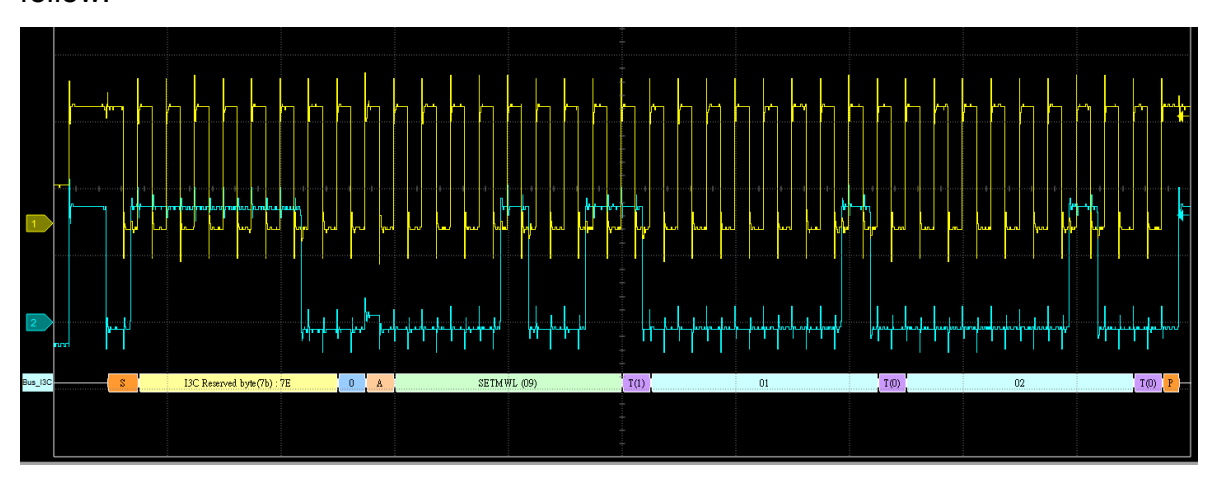

The decoding data will also be shown in the report area, as shown below is the I3C

#### decoding data.

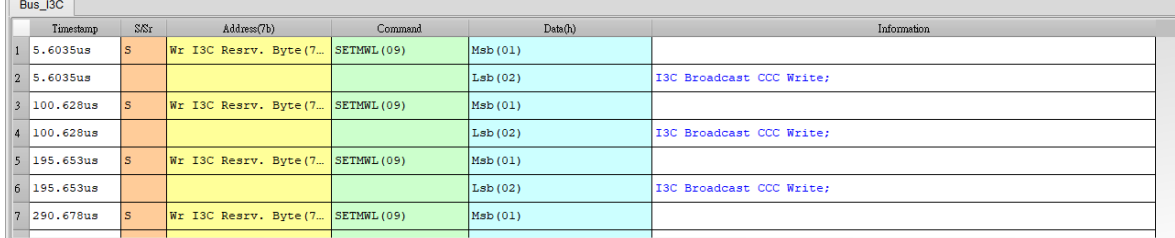

# **FFT spectrogram**

Please refer to **FFT**.

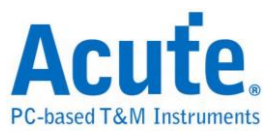

# <span id="page-18-0"></span>**Chapter 3 Toolbar**

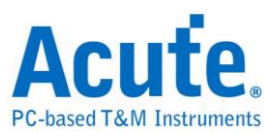

<span id="page-19-0"></span>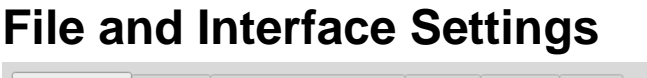

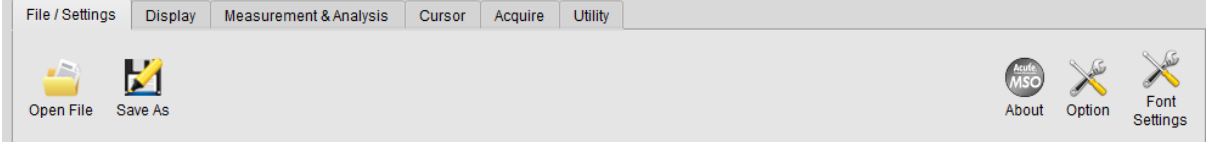

<span id="page-19-2"></span><span id="page-19-1"></span>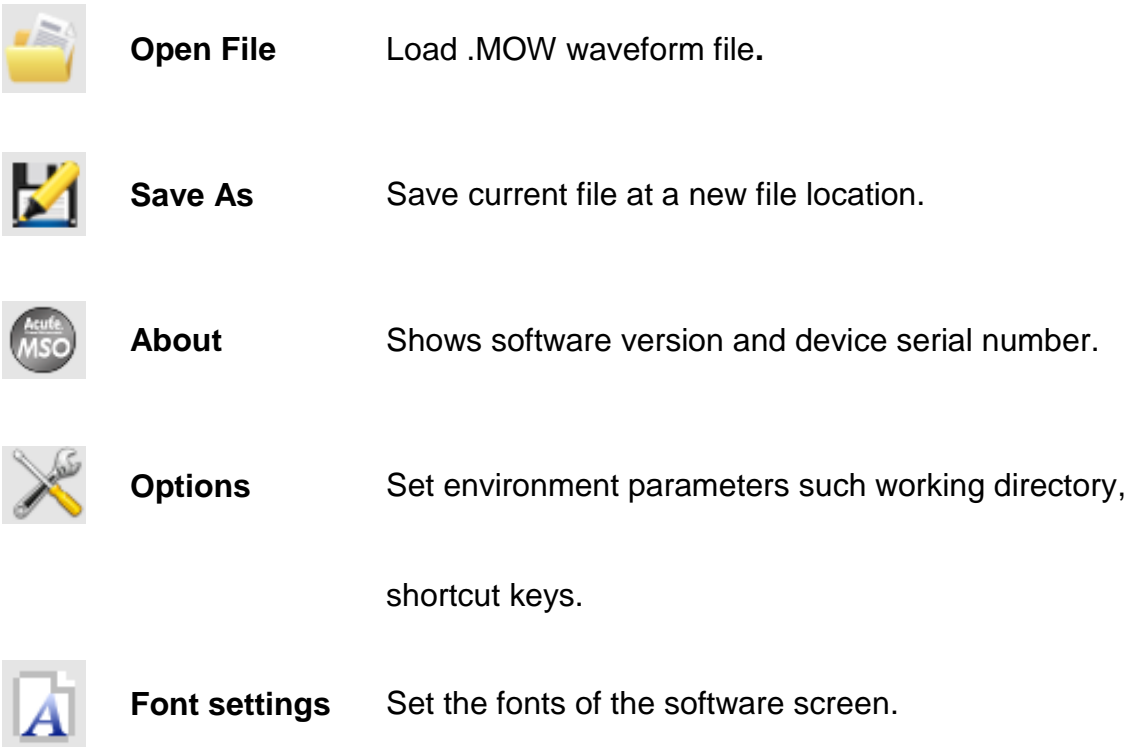

# **Open / Save waveform as .MOW file**

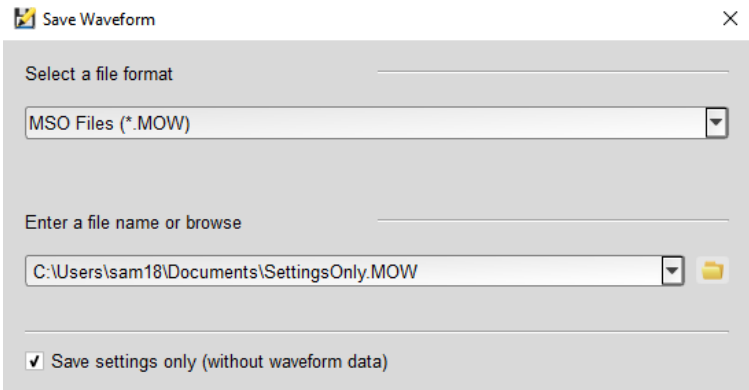

Save the current settings and waveform as a .MOW file through "Save As". You can also check "Save settings only (without waveform data)" to reduce the storage size. When reloading the .MOW file, click "Open File" and select the file to open.

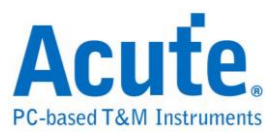

# <span id="page-20-0"></span>**Display**

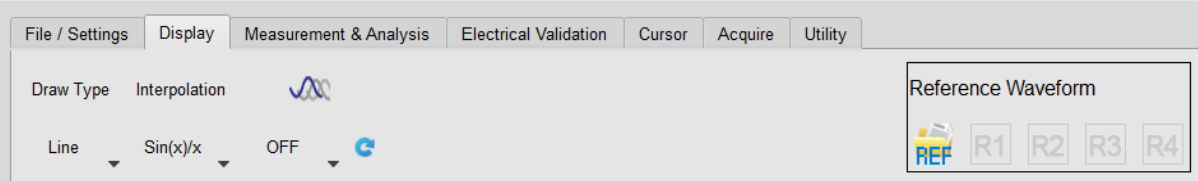

## **Type**

Display the waveform in **dots** or connected with **lines**.

### **Interpolation**

Draw straight lines (**Linear interpolation**) between the sample points or connect with smooth curves (**Sin(x)/x interpolation**).

### **Persistence Mode**

As the screen renew continuously, the older waveform fades out.

### **Reference Waveform**

Load the waveform file as a source of reference in order to compare with the current

#### waveform.

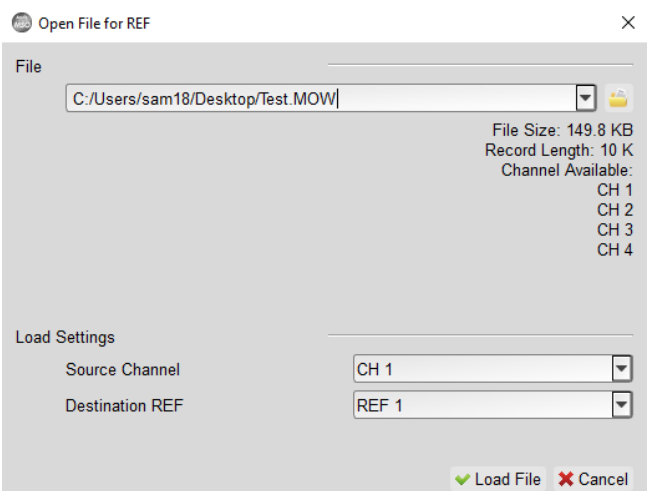

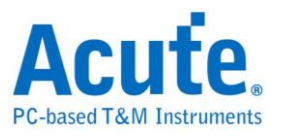

The reference waveform is shown in the waveform area as shown in the following

figure.

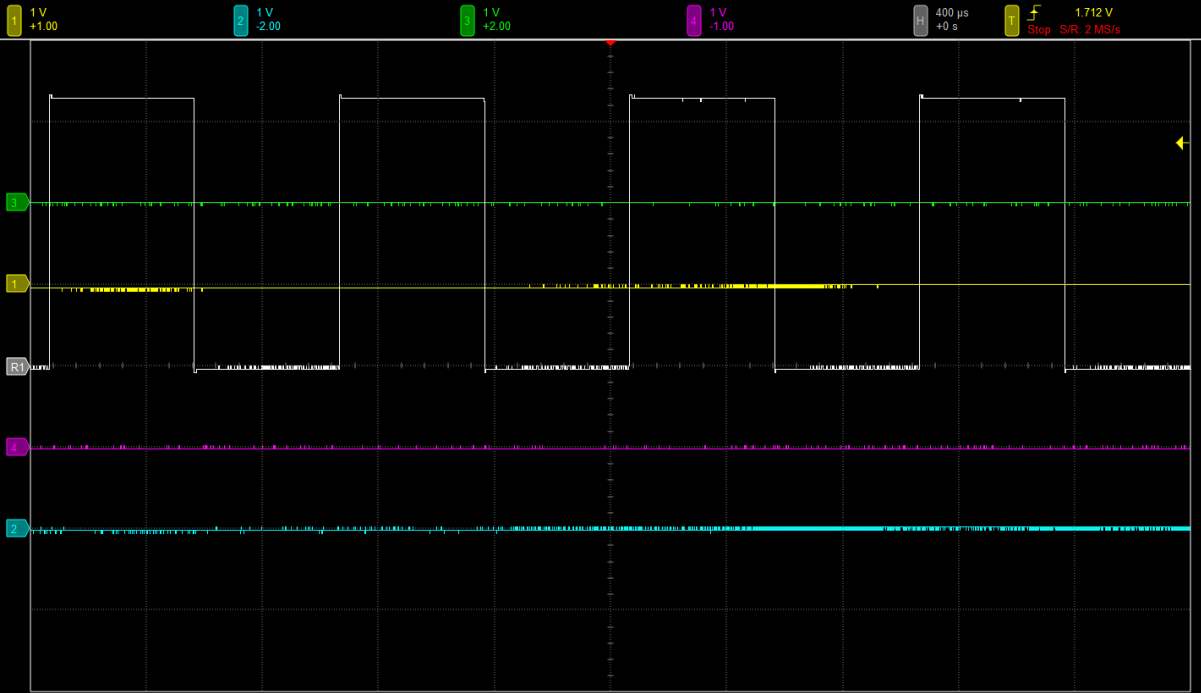

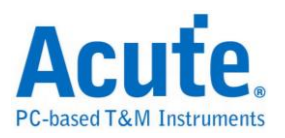

# <span id="page-22-0"></span>**Measurement and Analysis**

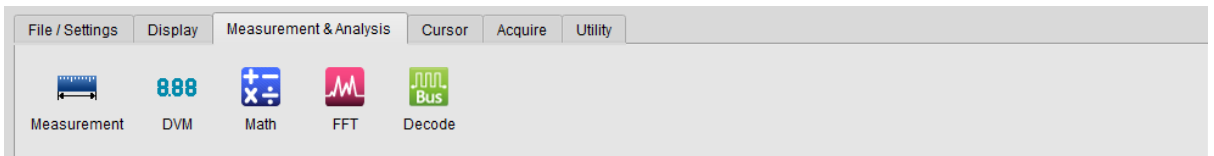

# <span id="page-22-1"></span>**Waveform Data and Statistics**

#### **Add Measurement**

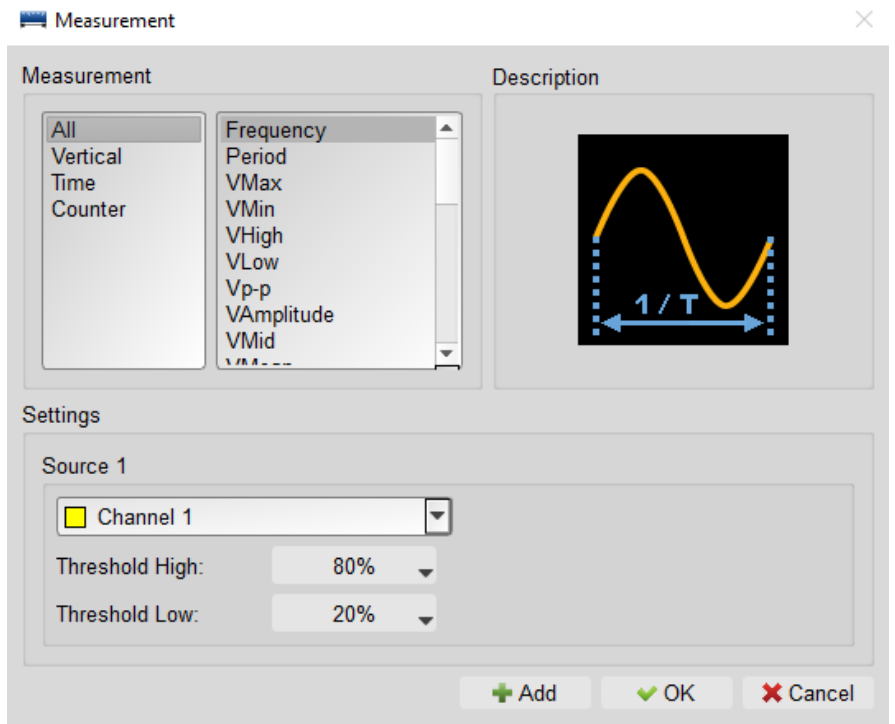

After choosing the measurements, click "**Add**". The added item will be displayed at the report window.

#### <span id="page-22-2"></span>**Measurement Items**

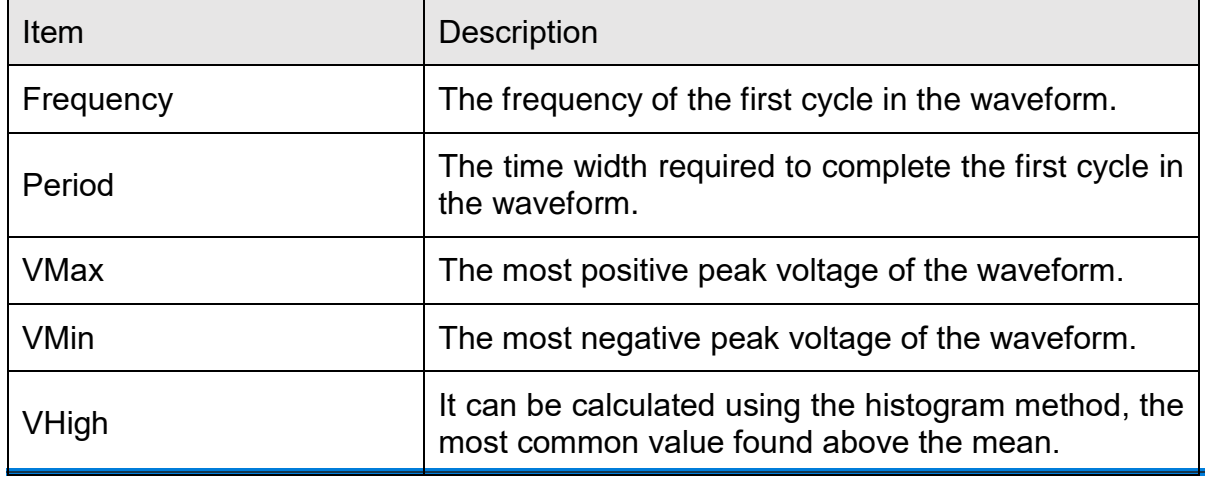

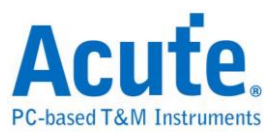

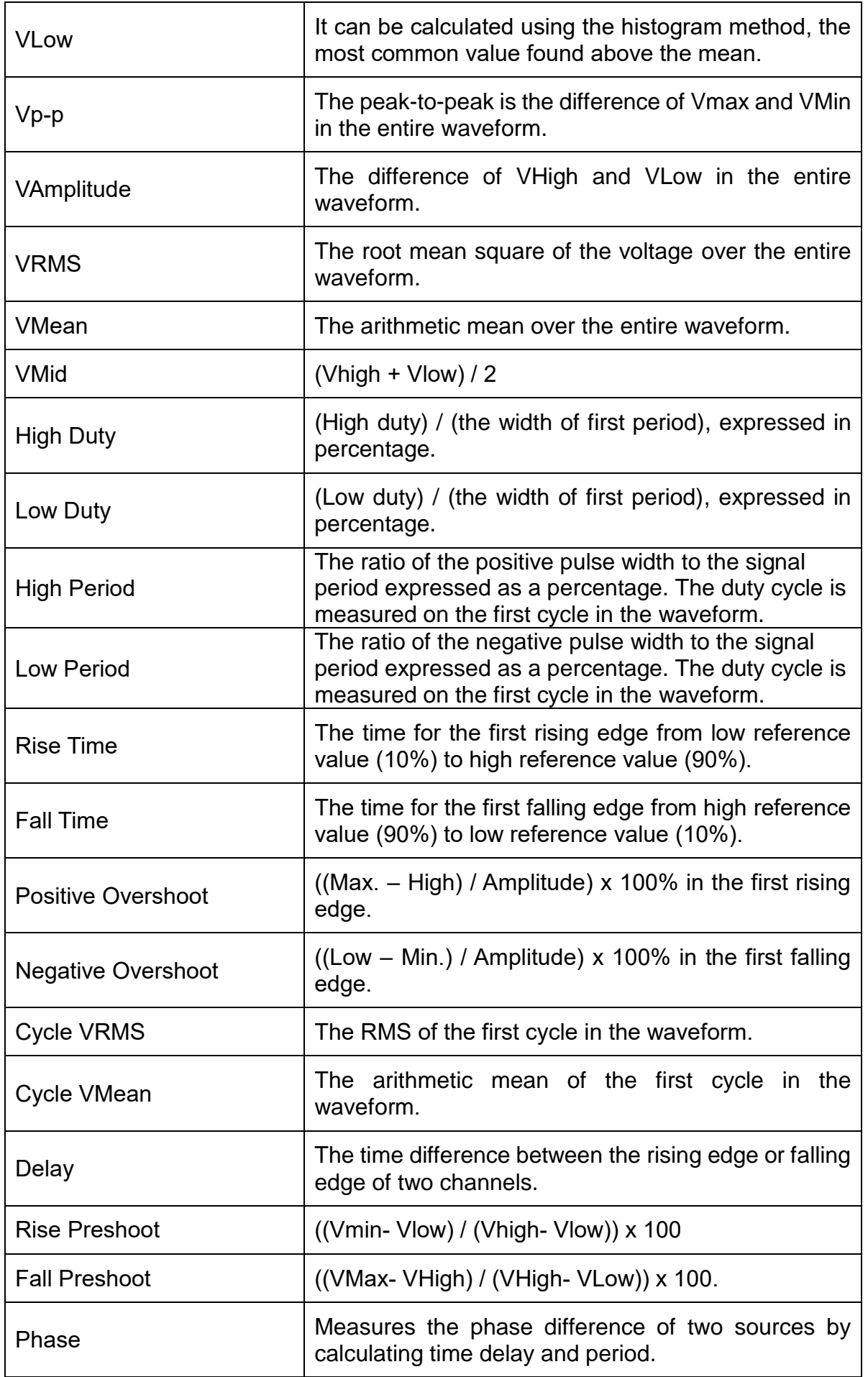

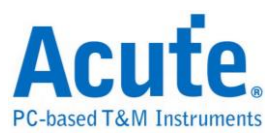

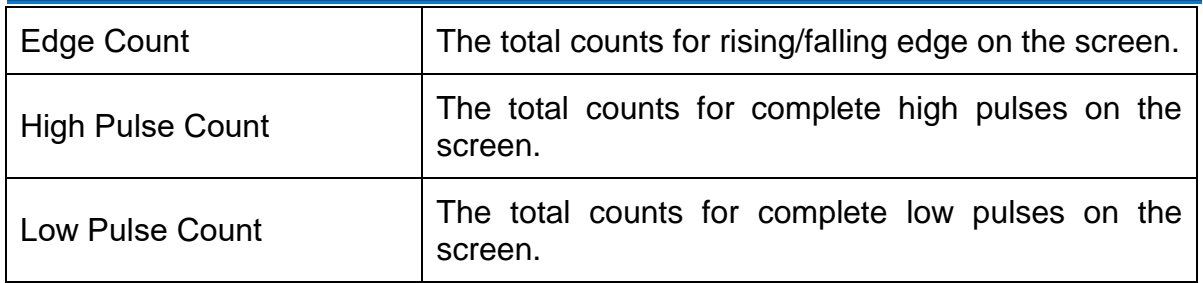

# <span id="page-24-0"></span>**Digital Voltmeter (DVM)**

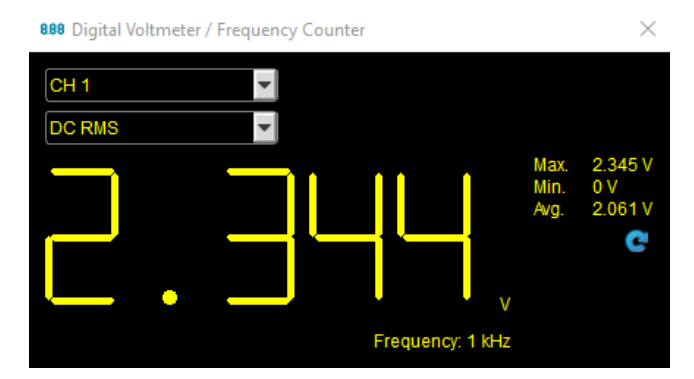

Provides VRMS, VAvg, and Frequency Counter of chosen channels.

#### **X**: Math  $\times$  $\Box$  ON / OFF Math 1  $\overline{\nabla}$ Math Description Add Subtract ¥ Multiple **Divide**  $\overline{XY}$ **XY A** Absolute Square Root 4Ā LogA łą  $\iota$ LnA Settings Source 1 Source 2  $\Box$  Channel 1 Channel 2  $\overline{\phantom{a}}$ ÷ Stretch **POSITION SCALE** *<u>Etity</u>*  $\bigoplus_{+0}$  + 0.00 Div  $\sqrt{ }$  $\checkmark$ **X** Close

Math operations can be performed on waveforms of any two channels.

## <span id="page-24-1"></span>**Math**

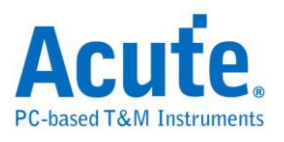

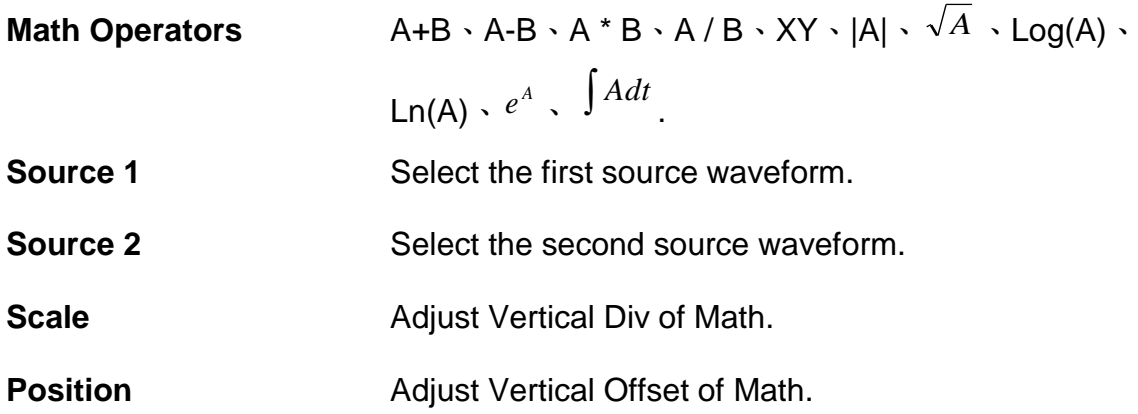

## **A picture of mathematical operation**

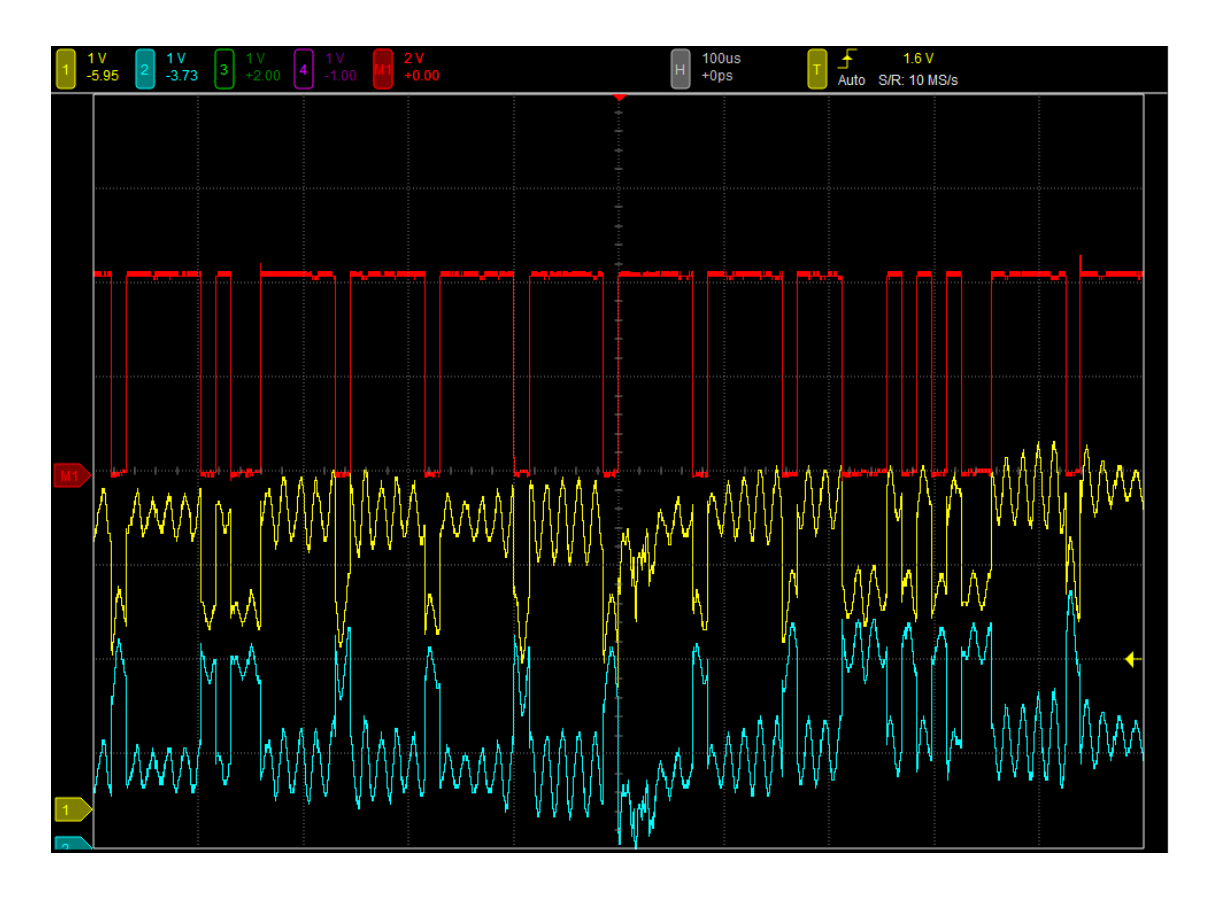

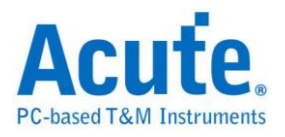

# <span id="page-26-0"></span>**FFT**

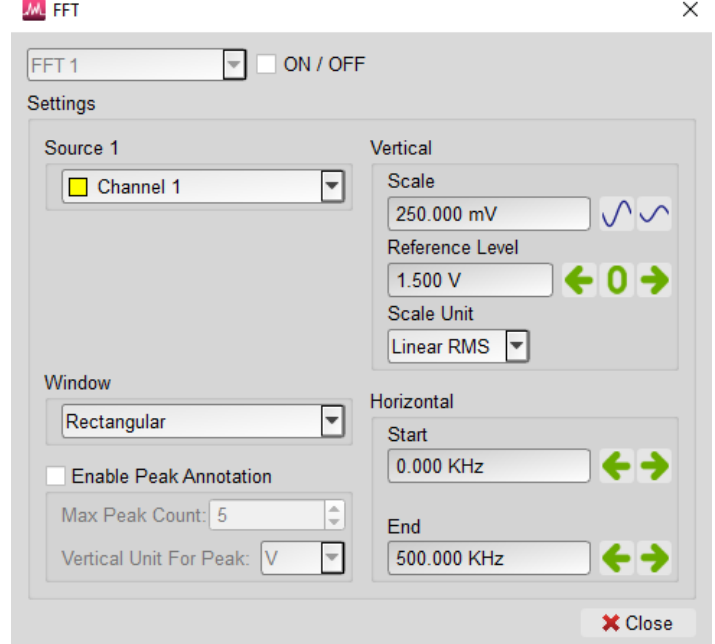

Does fast Fourier transforms for chosen channels.

Perform fast Fourier transform on the selected channel to determine the component frequency in the signal and display it in the [report window.](#page-16-0)

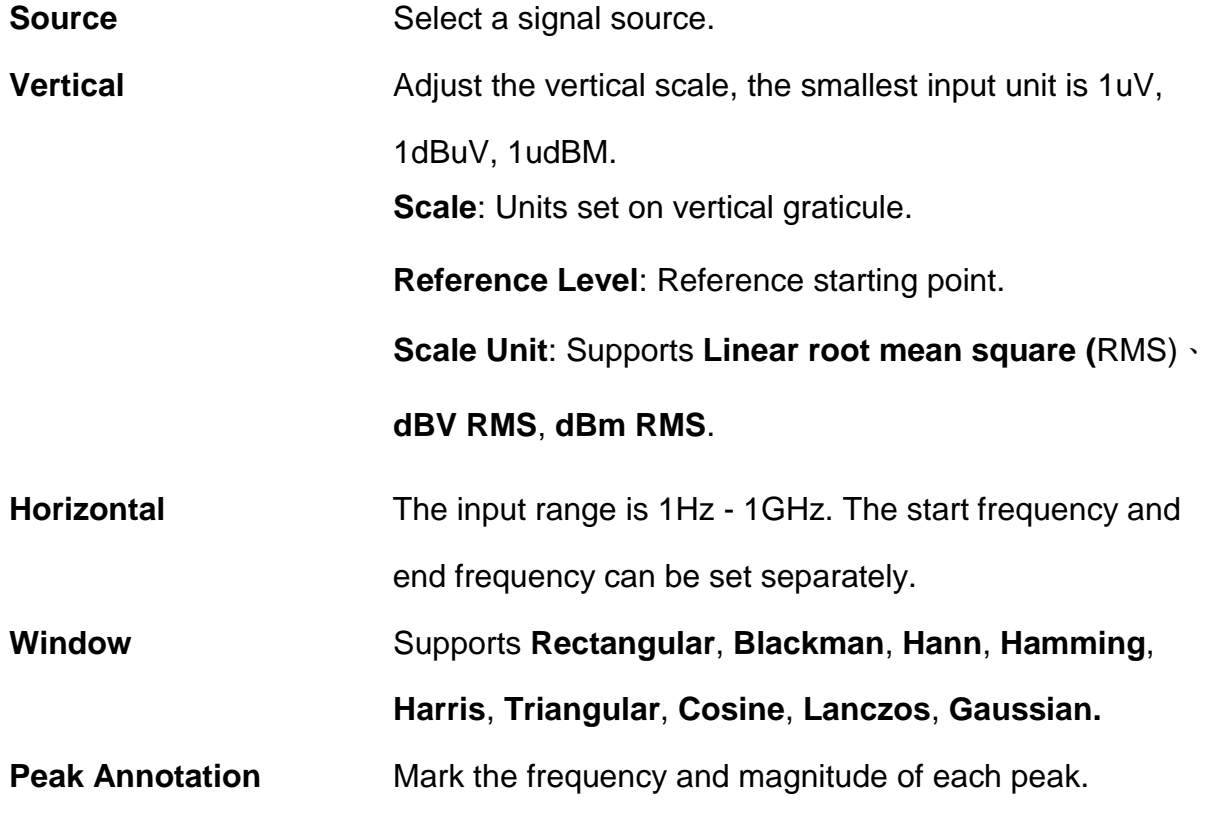

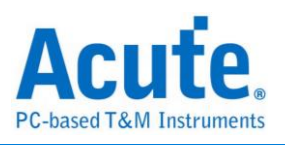

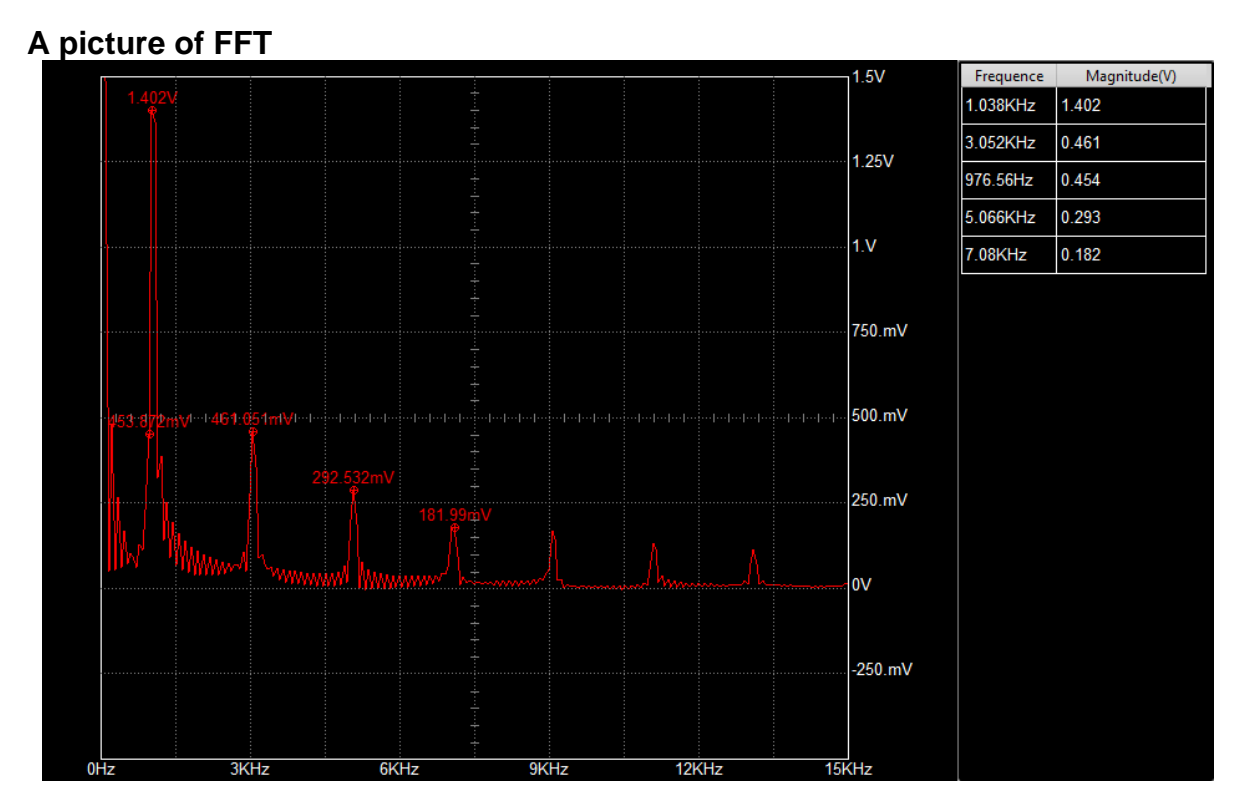

\*Reference Level and Frequency of the FFT Waveform on the screen can be adjusted with mouse.

# <span id="page-27-0"></span>**Bus Decode**

Refer to DSO manual and LA manual.

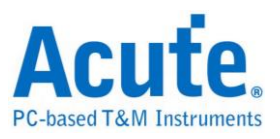

<span id="page-28-0"></span>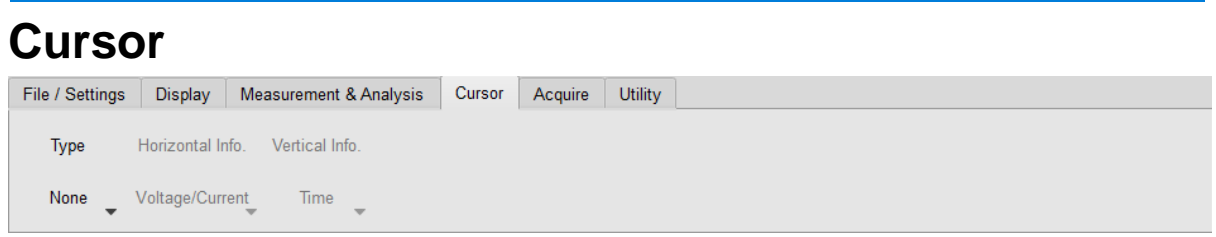

Measure the time, frequency or voltage between two cursors in the waveform area.

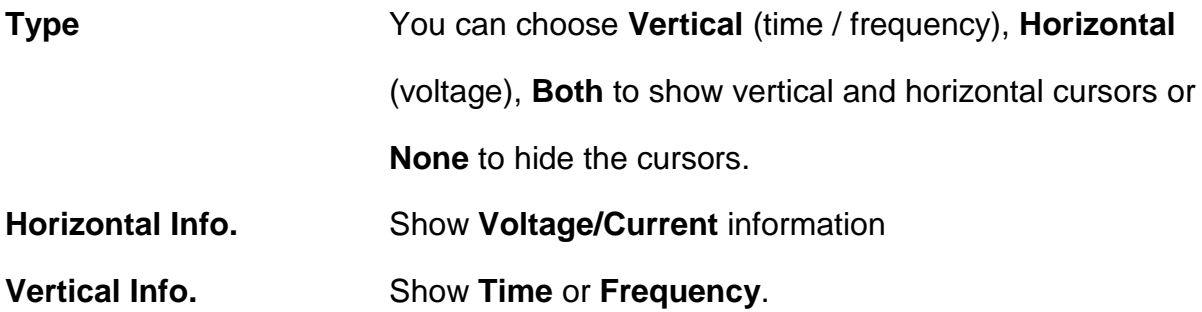

After the measurement cursor is activated, one solid line and one dashed line will be shown. The cursor's color will respond to the color of the current chosen channel. Drag with the mouse to make the dragged line solid and the other line dashed. Measurement information will be shown on the upper left corner.

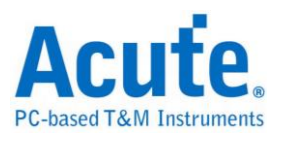

#### **Picture of Horizontal Cursors**

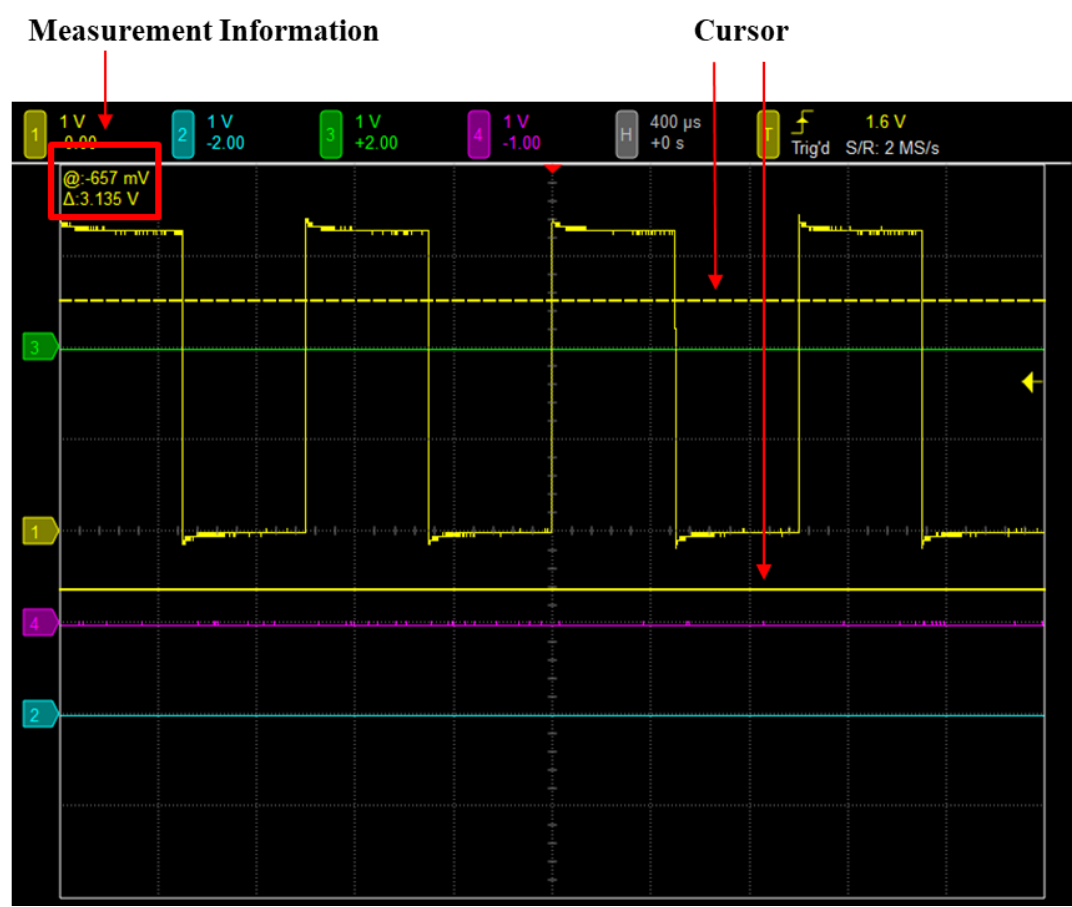

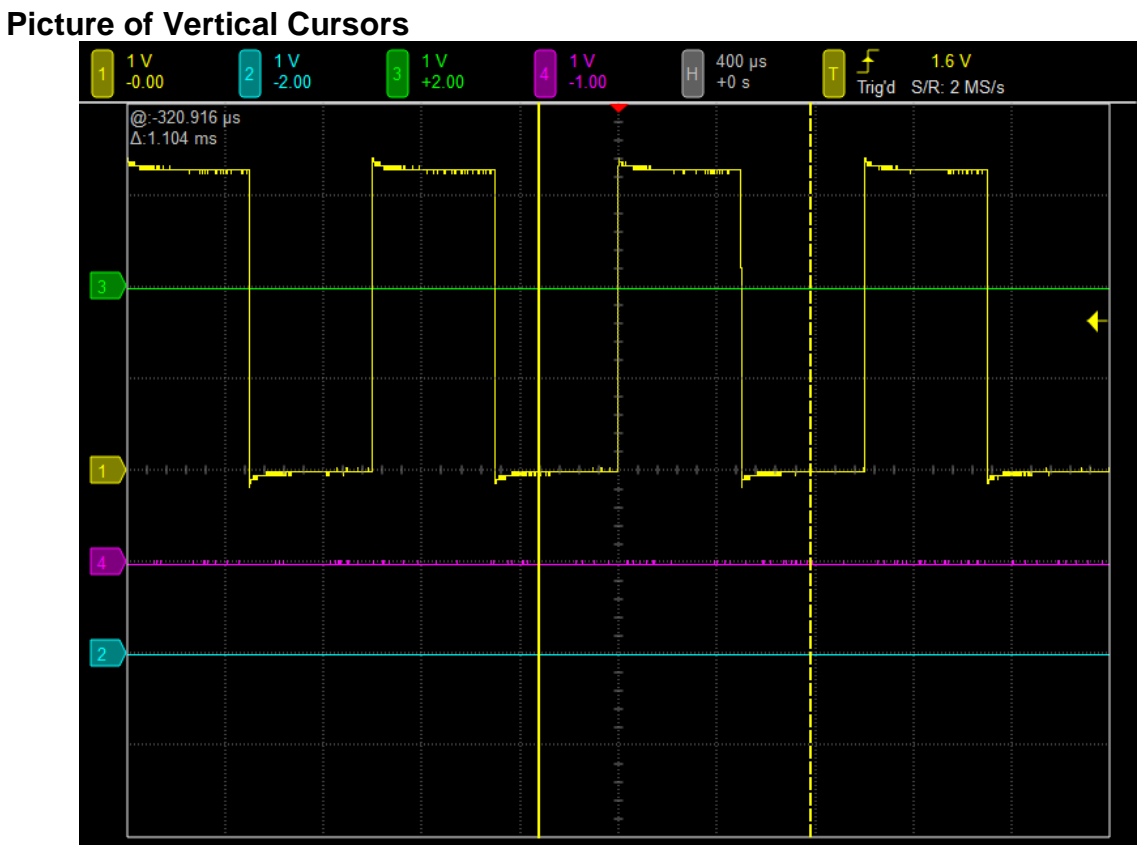

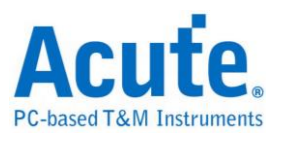

The cursor measurement information in the upper left corner is marked with "@" and "Δ" symbols.

When showing horizontal cursors, "@" denotes the voltage or current difference between the solid line and the central grid line, "Δ" denotes the voltage or current difference between the two cursors.

When showing vertical cursors, "@" denotes time difference or frequency between the selected cursor and the trigger position, and "Δ" denotes the time difference or frequency between two cursors.

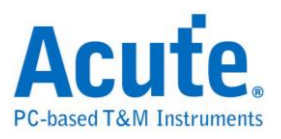

# <span id="page-31-0"></span>**Acquire**

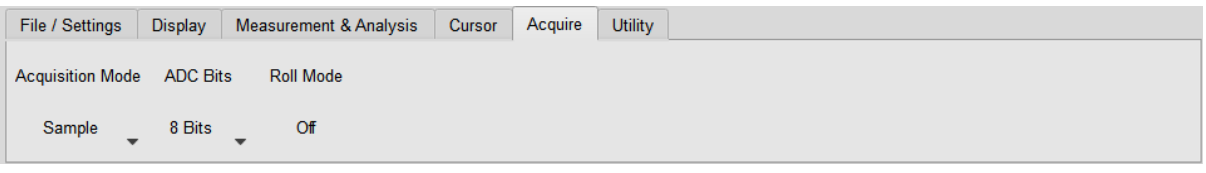

### **Acquisition Mode**

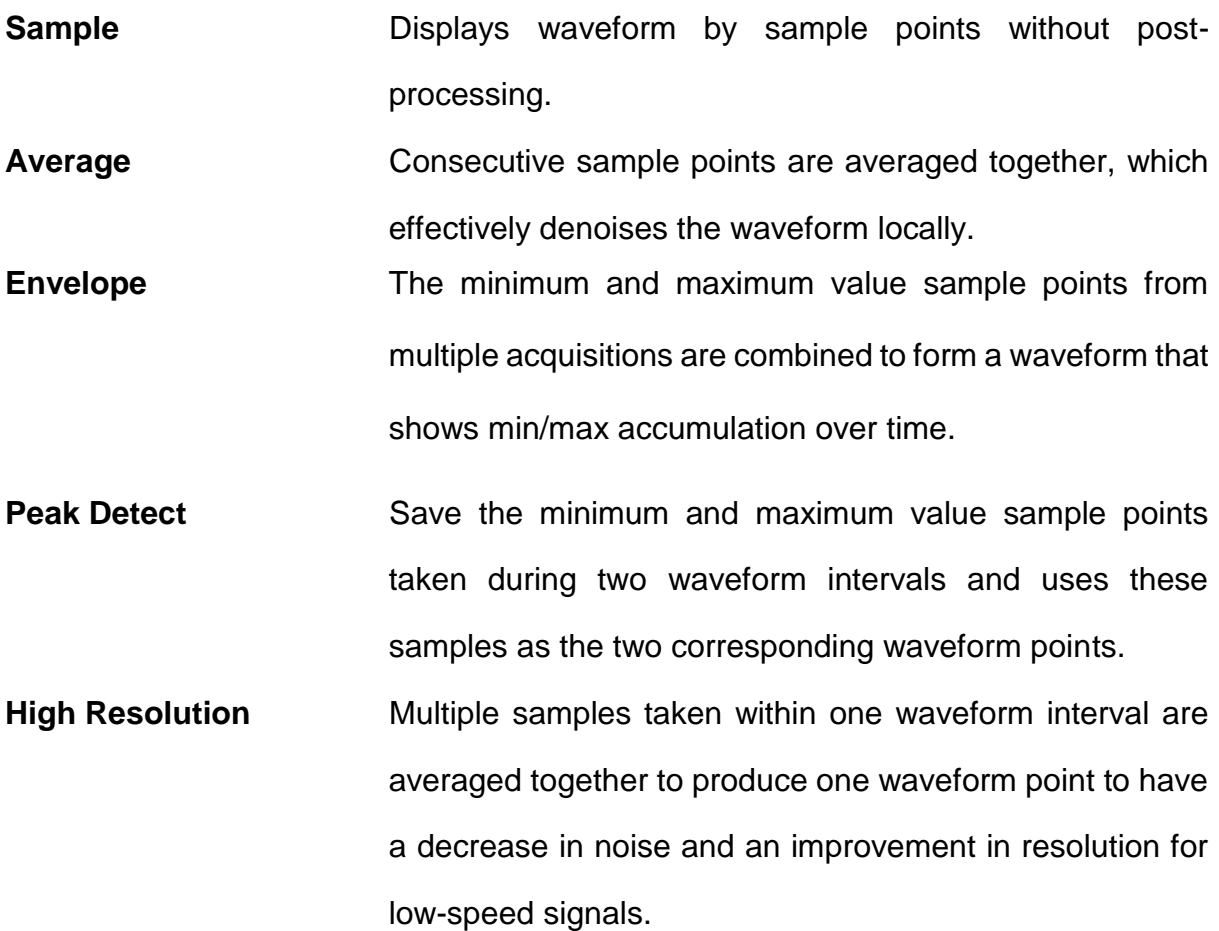

### <span id="page-31-1"></span>**ADC Bits**

Choose 8 / 12 / 14 / 15 / 16 ADC bits for different vertical resolution. Available range of **Sampling Rate** and **Record Length** are changed under different vertical resolution.

### <span id="page-31-2"></span>**Roll Mode**

The waveforms are displayed continuously.

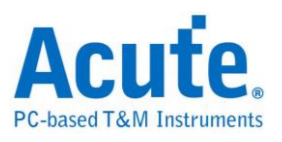

# <span id="page-32-0"></span>**Utility**

# <span id="page-32-1"></span>**Calibration Tool**

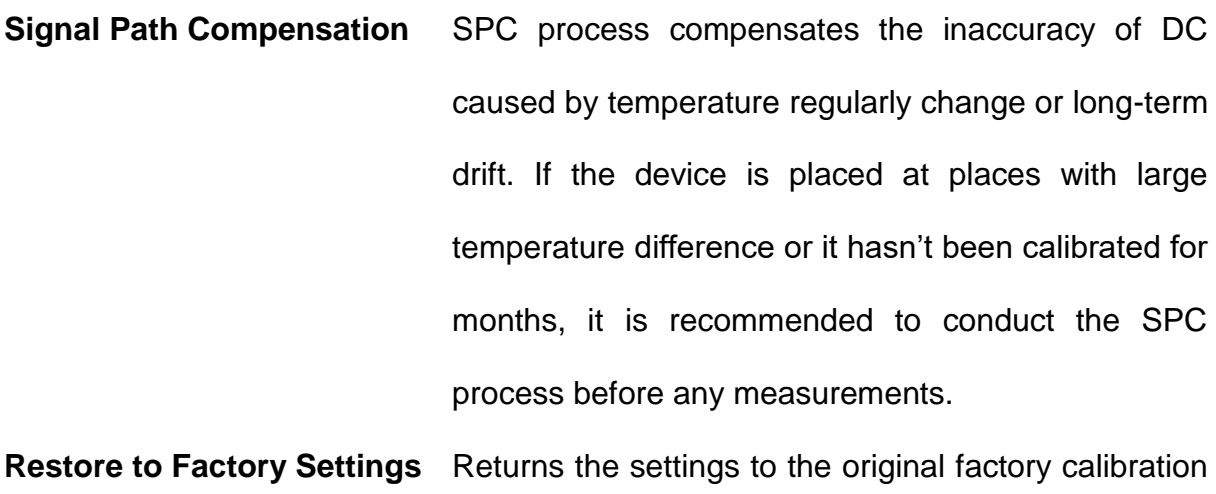

settings.

# <span id="page-32-2"></span>**Logger**

Logger allows you to log the waveform data into the hard disk on the PC.

# <span id="page-32-3"></span>**AqVISA**

AqVISA is an interface of the oscilloscope, which provides users access to each function and information.

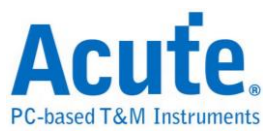

# <span id="page-33-0"></span>**Chapter 4 Control Panel**

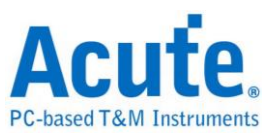

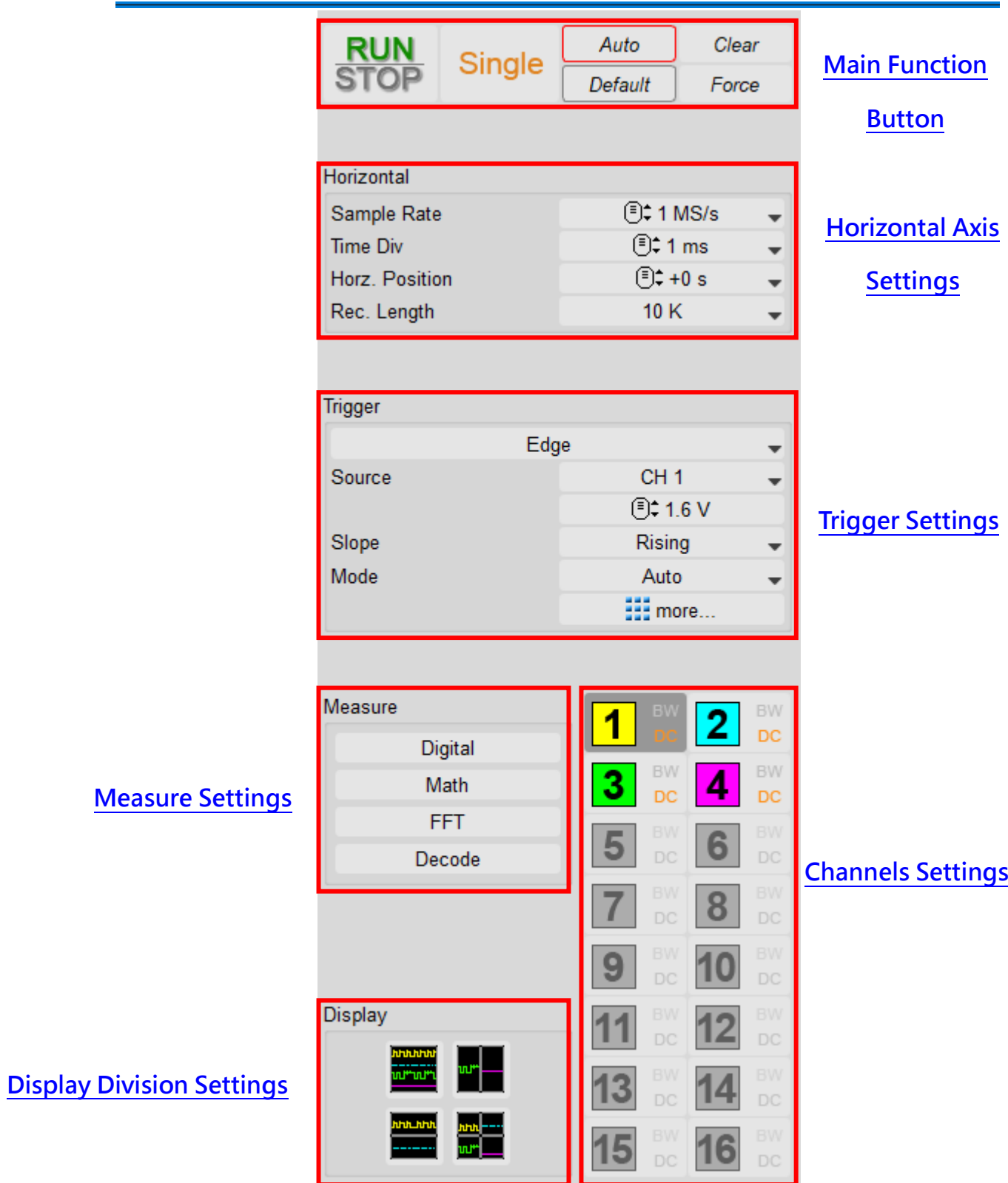

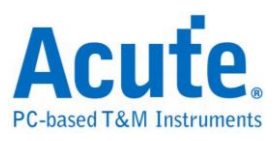

# <span id="page-35-0"></span>**Main Function Button**

<span id="page-35-2"></span>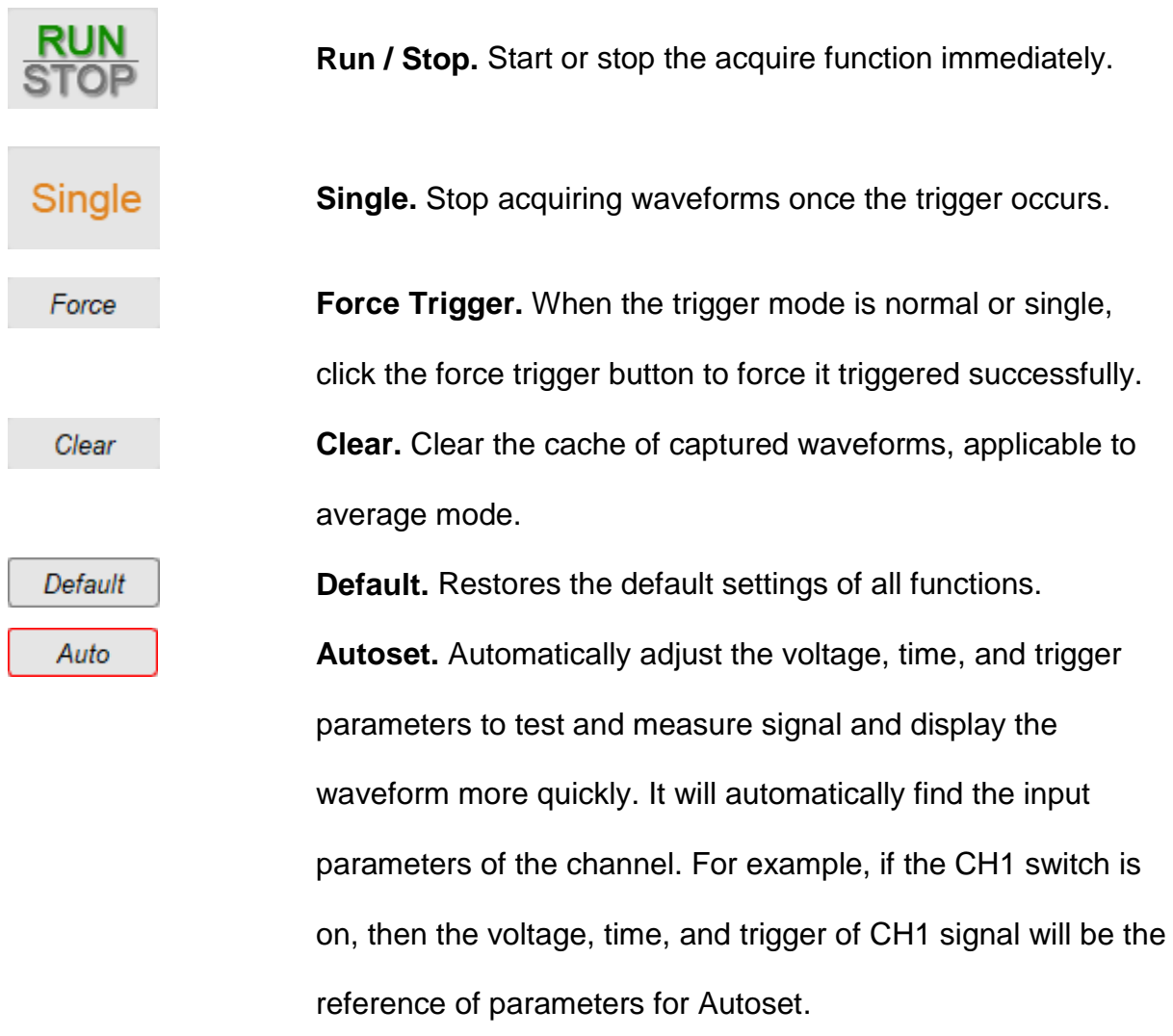

# <span id="page-35-1"></span>**Horizontal Axis Settings**

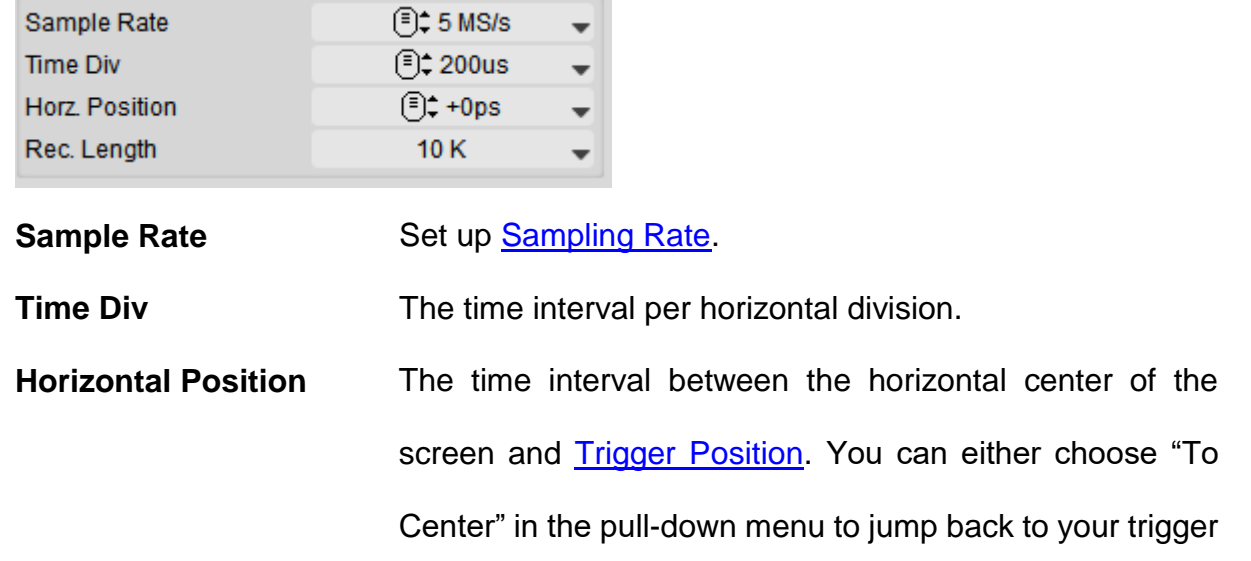

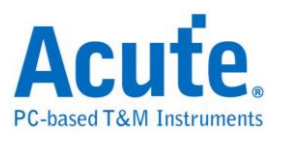

position, or you can enter the time interval manually.

**Record Length** [Record Length.](#page-36-1) Adjust the total amount of sampling points with a minimum of 1000 points.

## <span id="page-36-0"></span>**Sampling Rate**

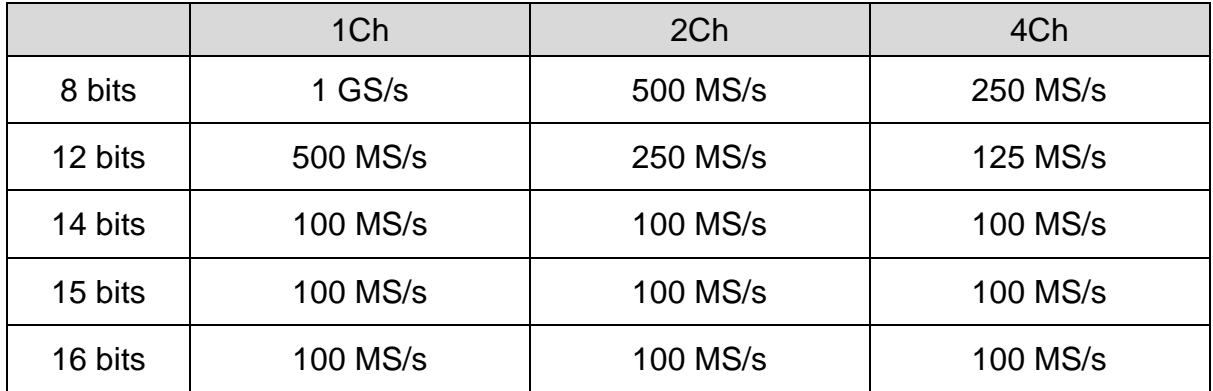

# <span id="page-36-1"></span>**Record Length**

(Parentheses indicate that analog and digital are turned on at the same time.)

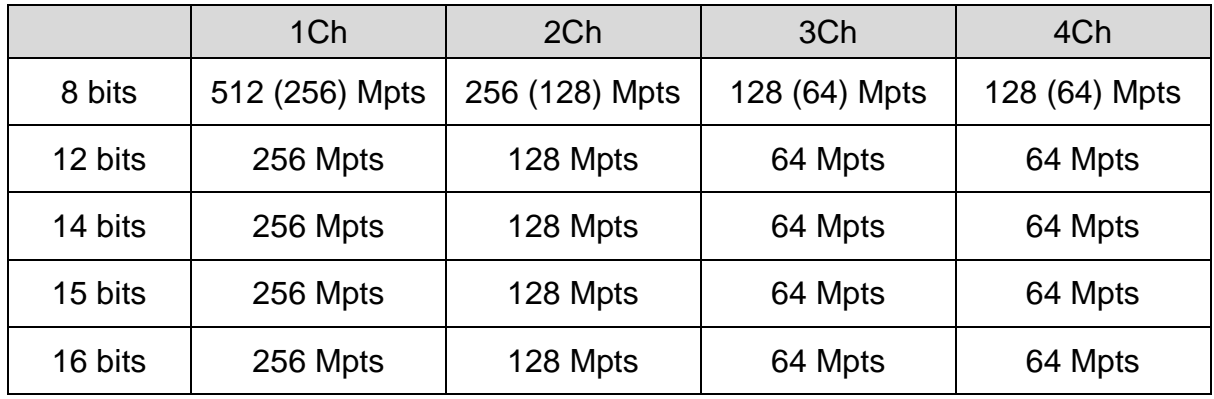

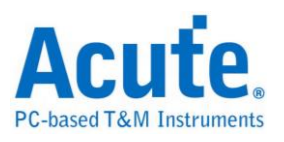

# <span id="page-37-0"></span>**Trigger Settings Trigger Status**

Trigger mode can be adjusted on the control panel and its current status can be found on top of the waveform window. The following are possible trigger status.

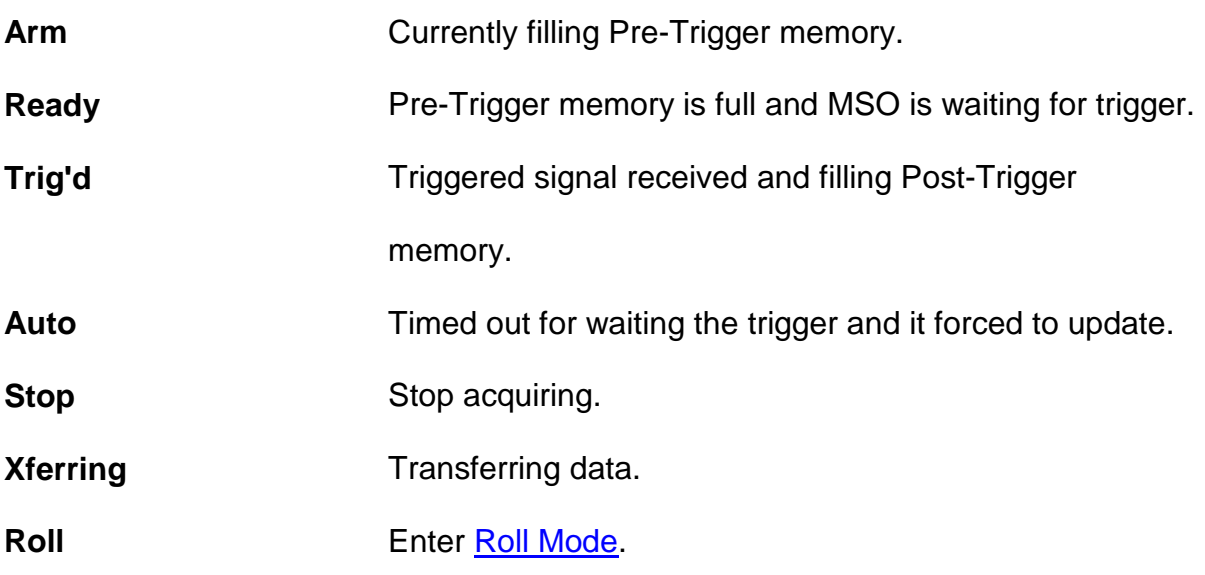

# **Edge**

Triggers on Rising or Falling edges.

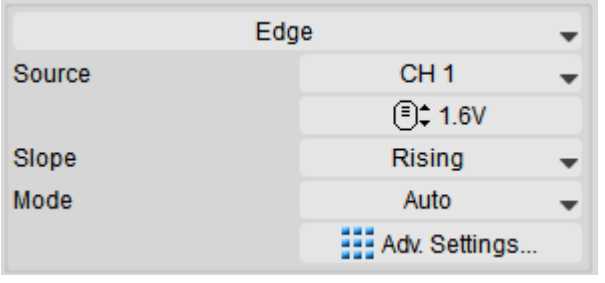

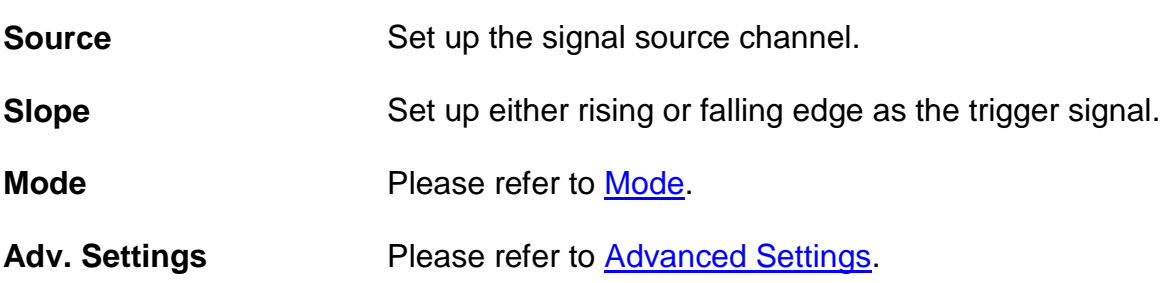

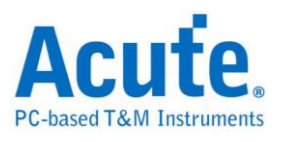

## **Video**

Triggers on Scan Line, One Field, Odd field, and Even field. There are different scan lines for different video signals, 525 lines for NTSC and 625 lines for PAL and SECAM. If scan line is set to 0, it scans randomly.

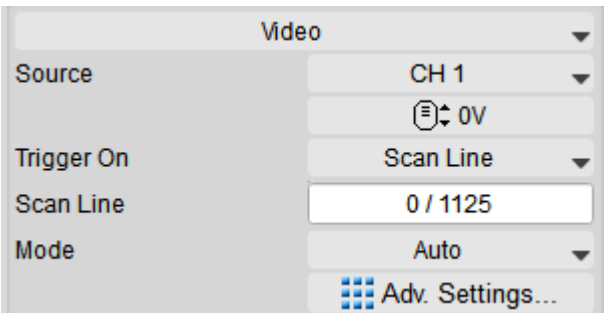

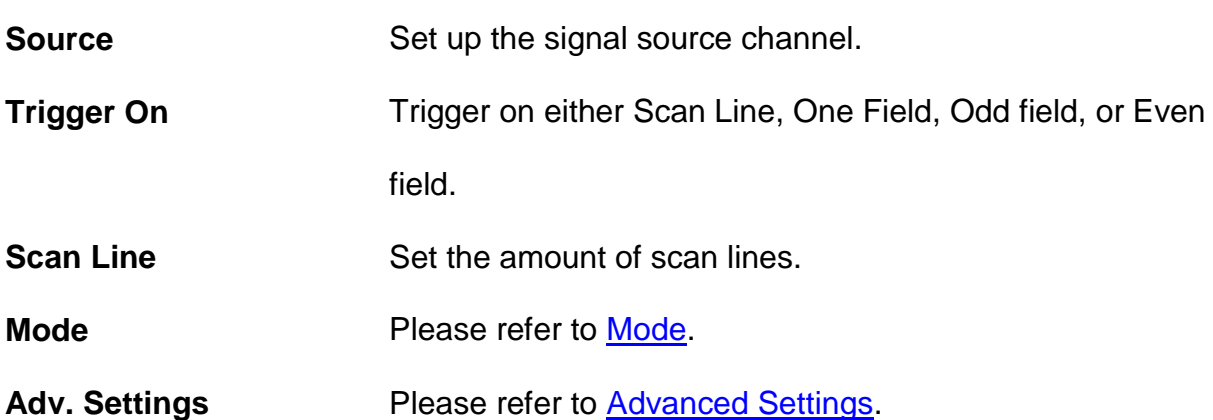

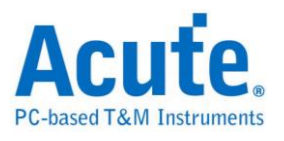

# **Width**

Triggered when the pulse width matches the specific mode and time condition.

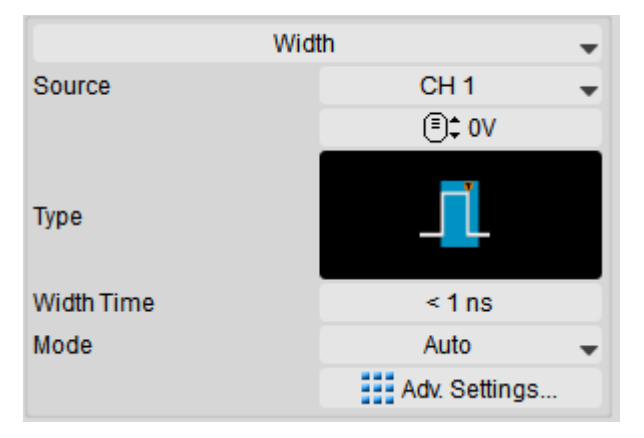

**Source** Set up the signal source channel.

#### **Type**

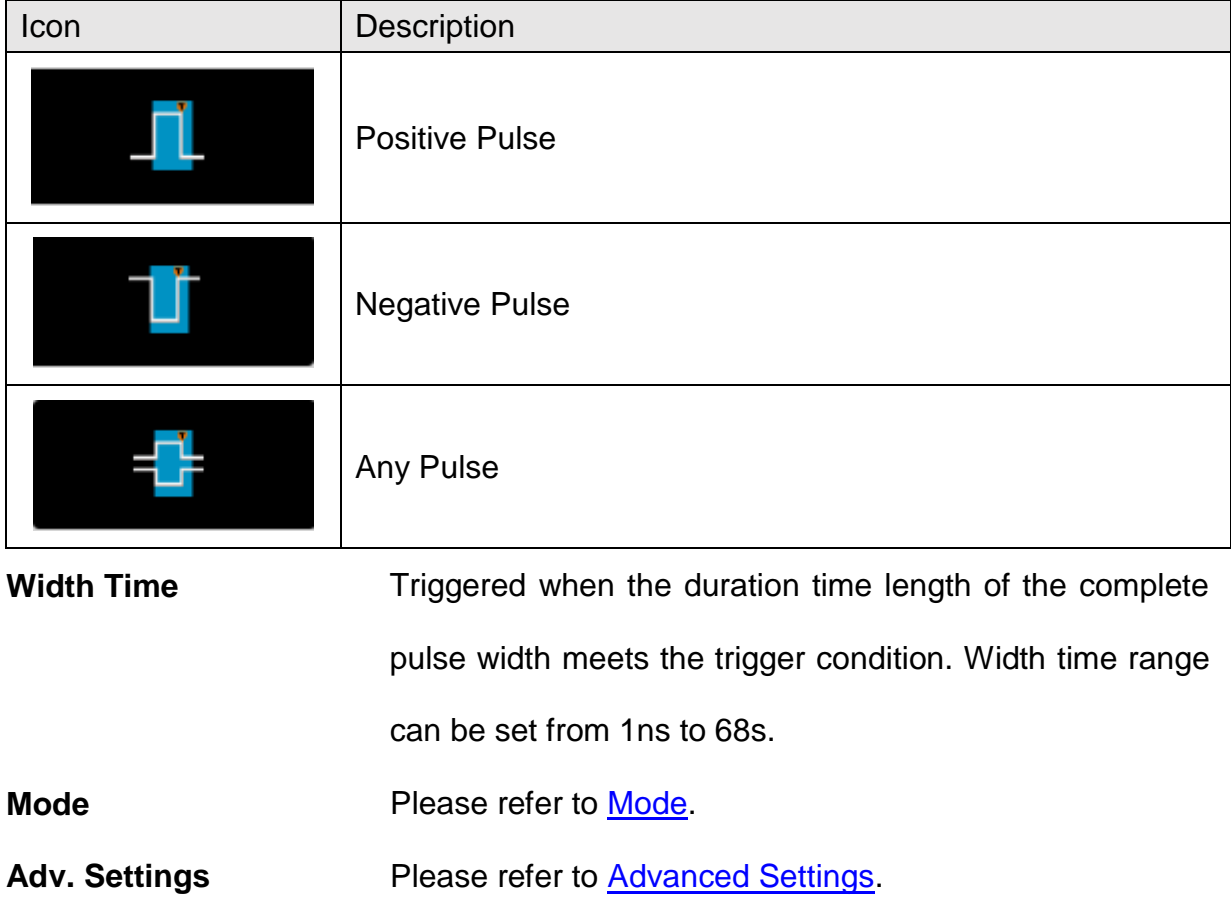

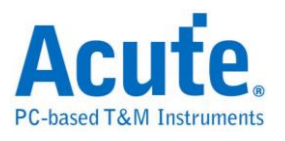

## **Runt**

Using two thresholds, the trigger occurs when the pulse passes the first voltage level

but not the second voltage level.

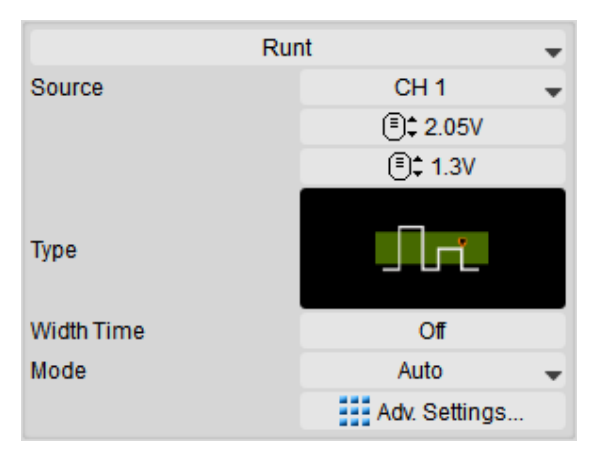

**Source** Set trigger channel.

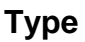

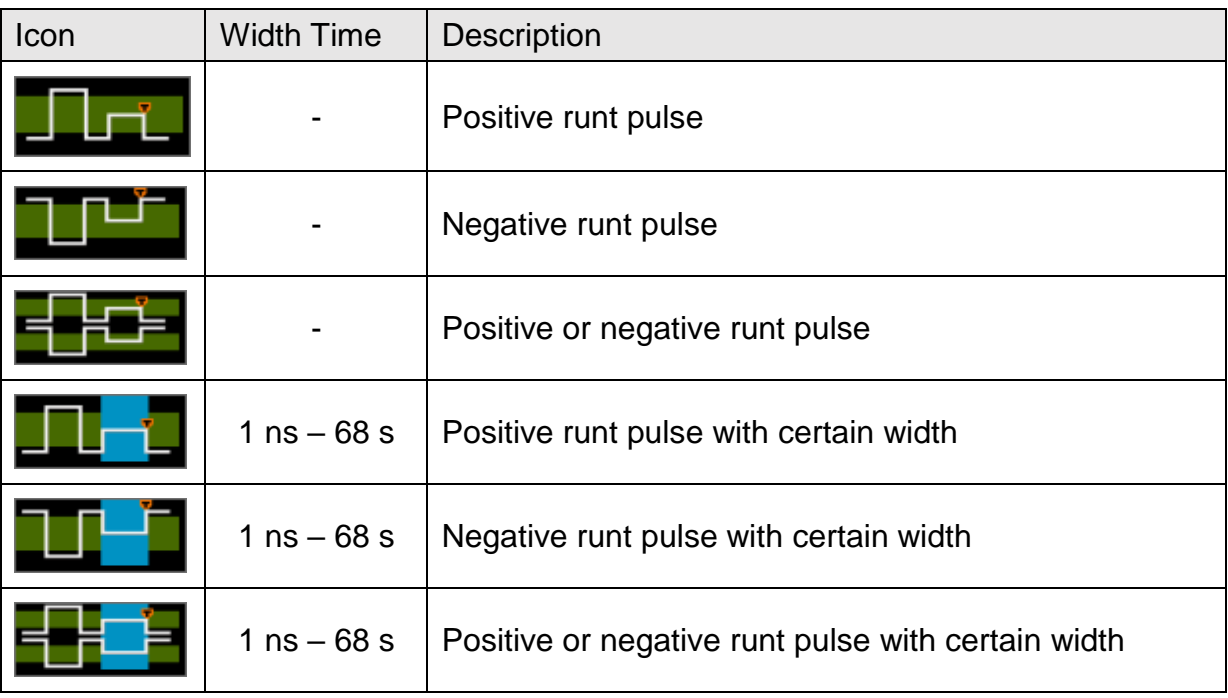

**Width Time** Trigger occurs when the width of runt pulse exceeds the configured width time. Available width time range is shown as the chart above.

**Mode** Please refer to **Mode**.

Adv. Settings **Please refer to [Advanced Settings.](#page-49-0)** 

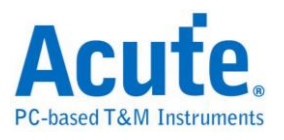

# **Pattern / State**

Pattern / state mode is for verifying logic combination of input signals in logic circuit. Triggered when the logic operation outputs a true statement.

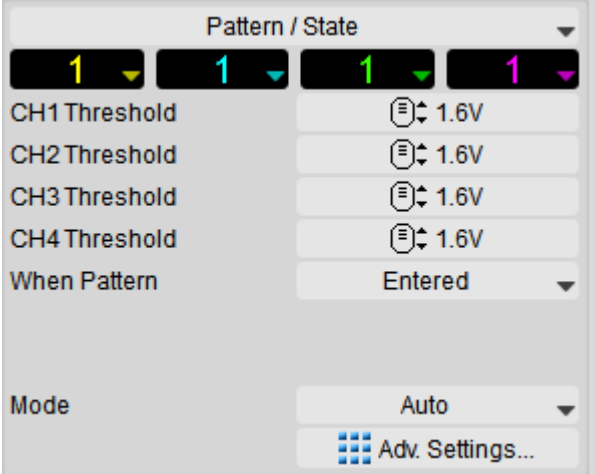

**Threshold** Set the threshold voltage of each channel.

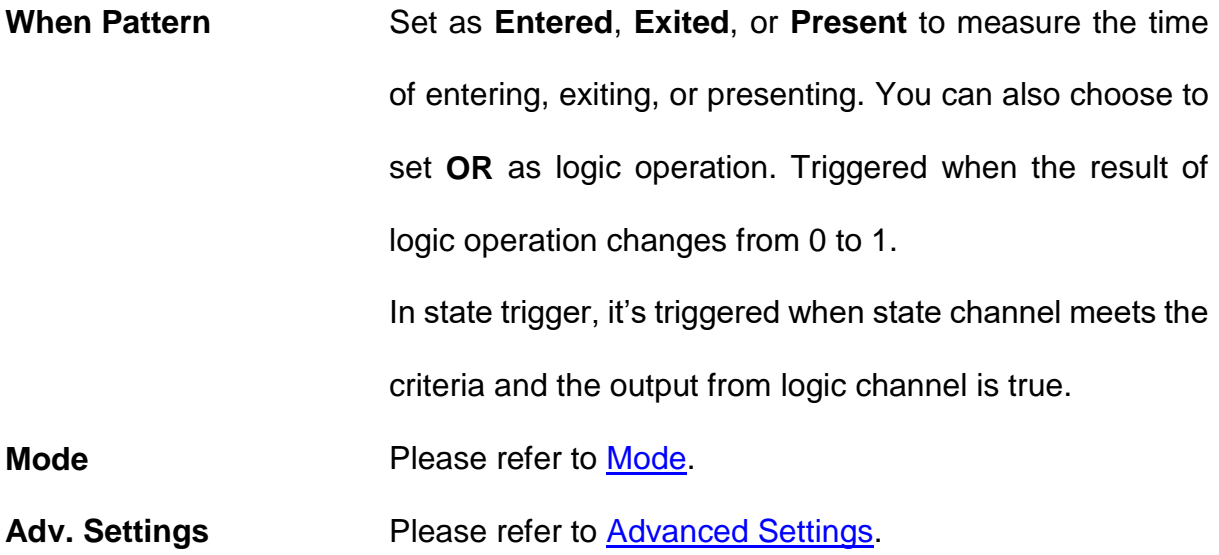

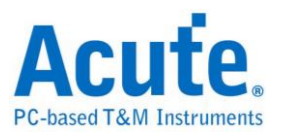

# **Timeout**

Often used when the system is stopped for unidentified reasons.

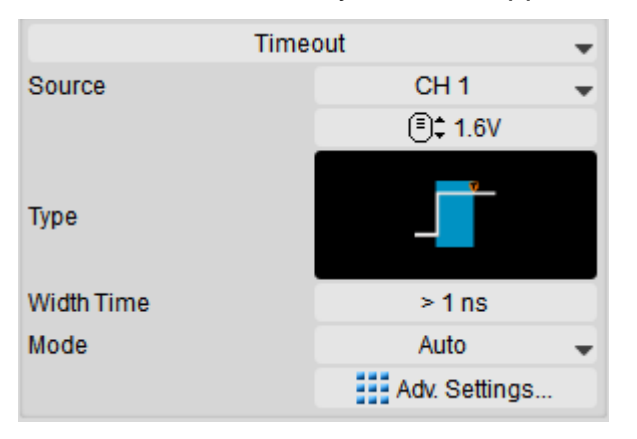

**Source** Set trigger signal source channel.

#### **Type**

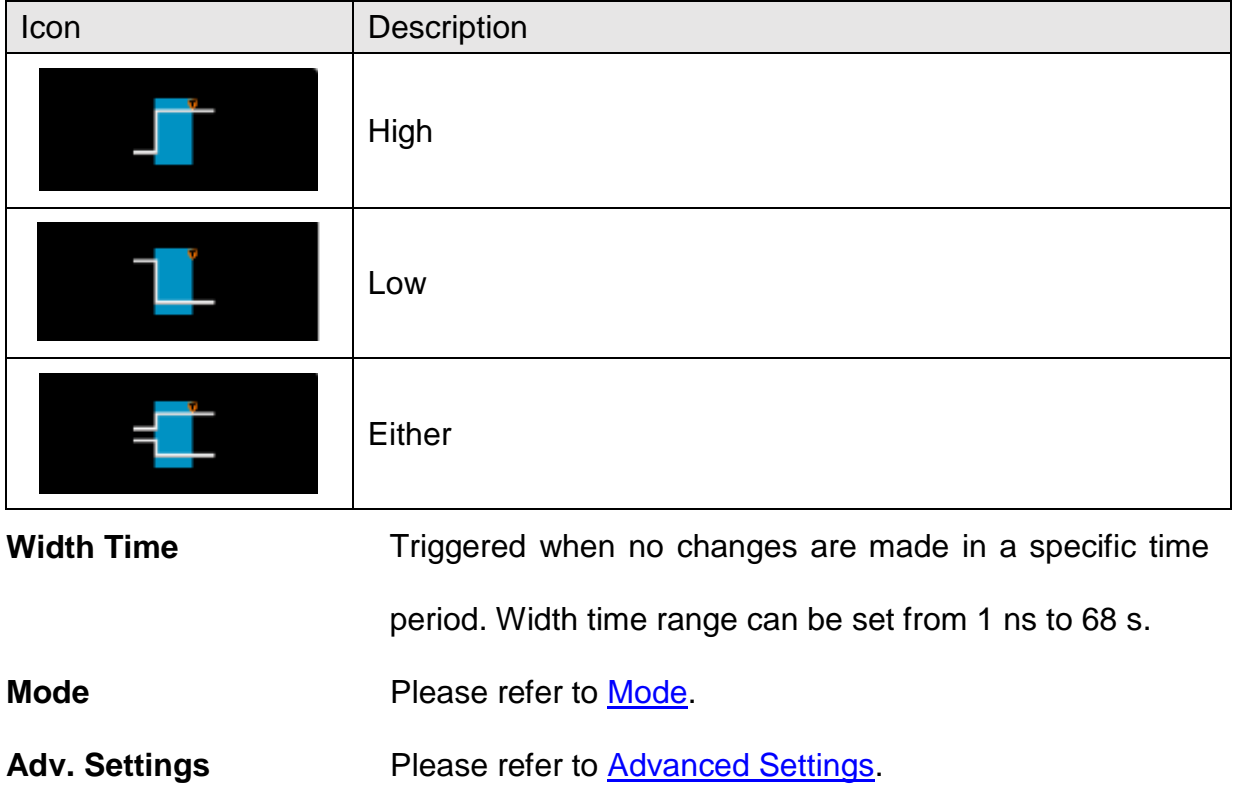

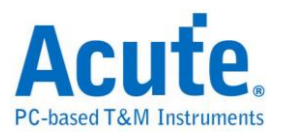

# **Transition**

Triggers when the state transition takes more/less time than the width time.

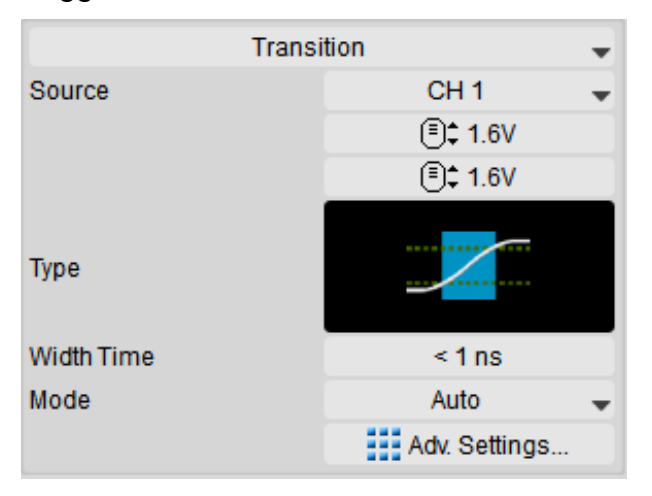

**Source** Set up signal source channel.

#### **Type**

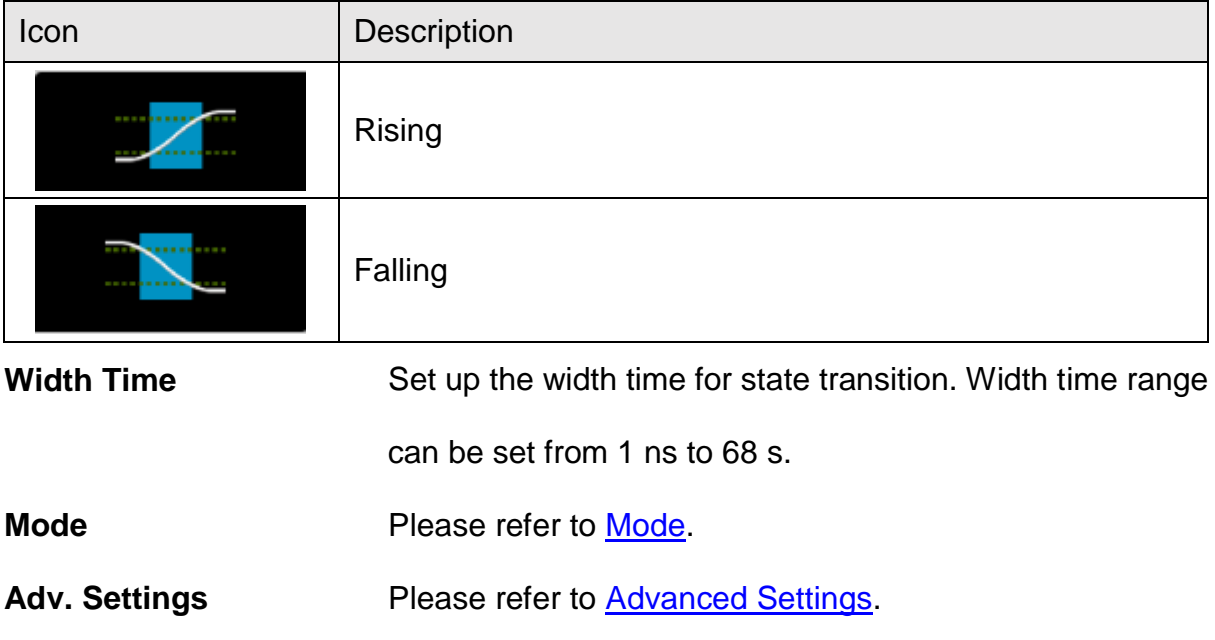

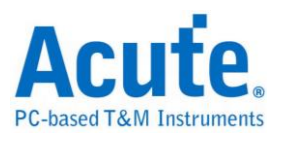

# **Setup / Hold**

Locates the specific signal quality and the details of time sequence in sync signals.

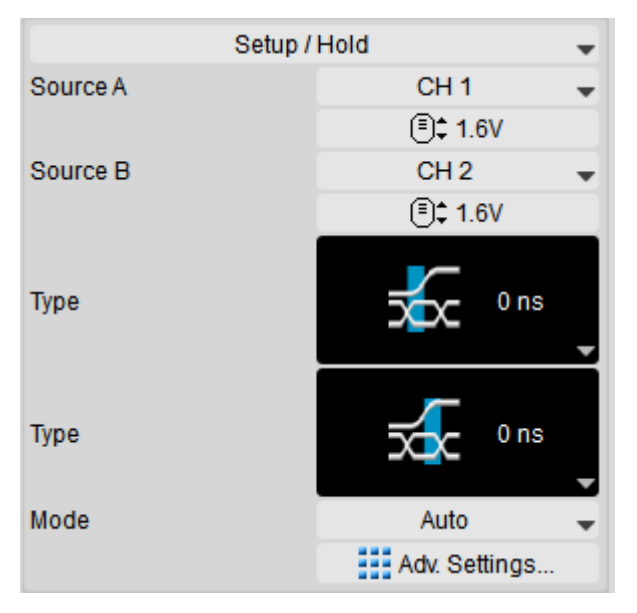

**Source (A/B)** Set up signal source channel.

**Type** Regard the signal from channel A as clock signal and the signal from channel B as data signal. Triggered when the status is changed during the setup time or hold time. Width time range can be set from 0ns to 68s.

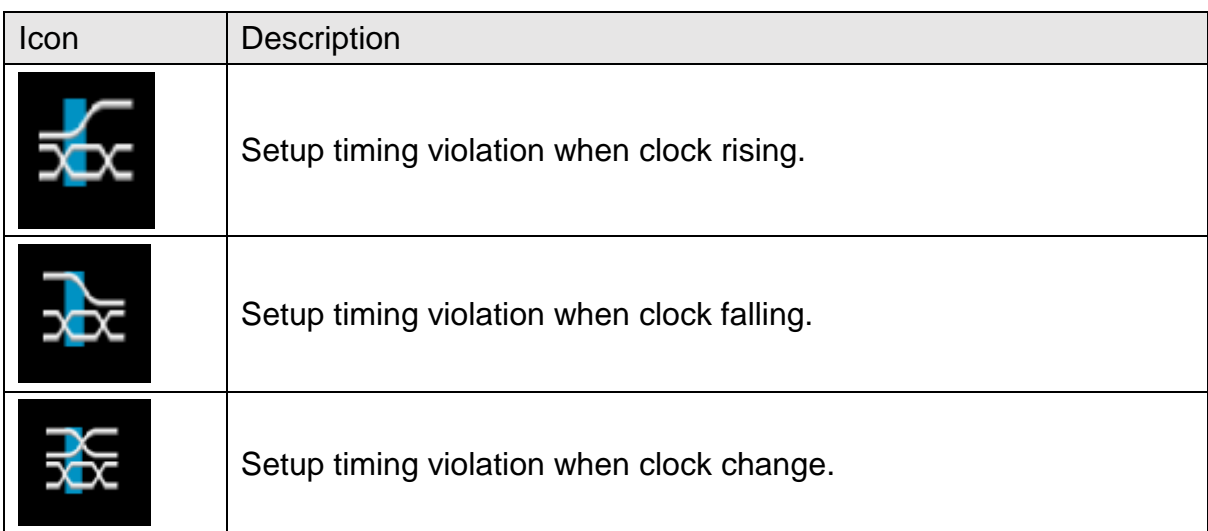

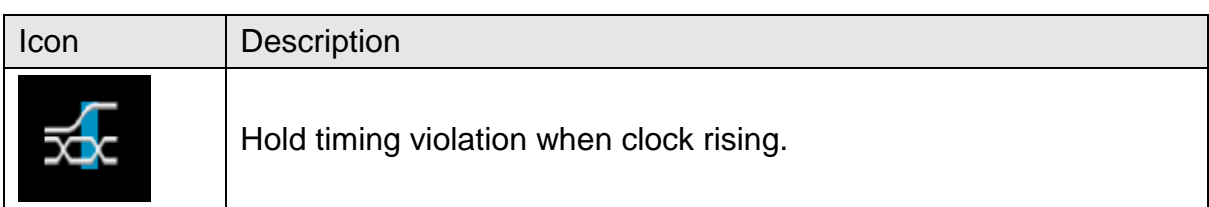

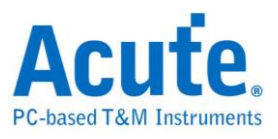

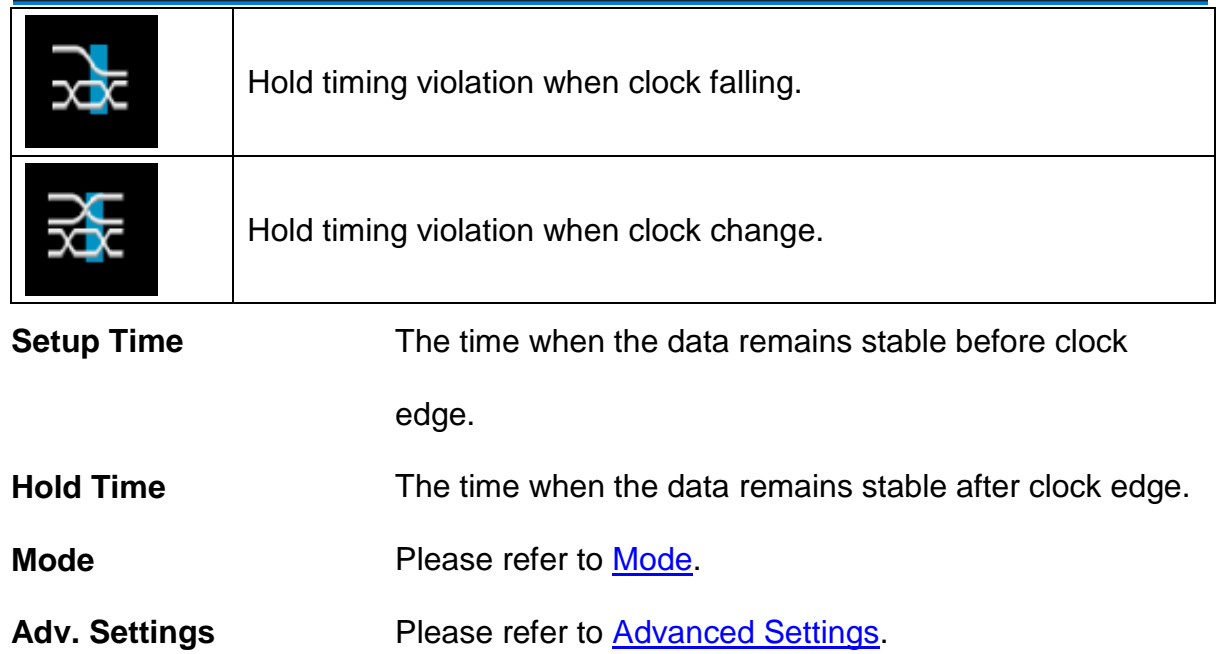

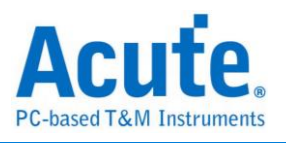

# **B- Trigger**

In the most demanding application, a single trigger event is not sufficient to fully define

the trigger condition. Thus, B-Trigger is able to set up two trigger condition.

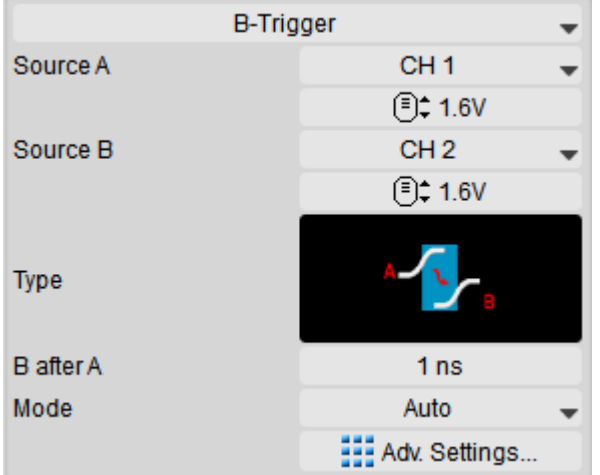

**Source (A/B)** Set up signal source channel.

**Type** Type **You are able to acquire more complicated signals by** combining the A-Event and B-Event. Triggered when B-Event happens in condition of occurence of A-Event within the specific time.

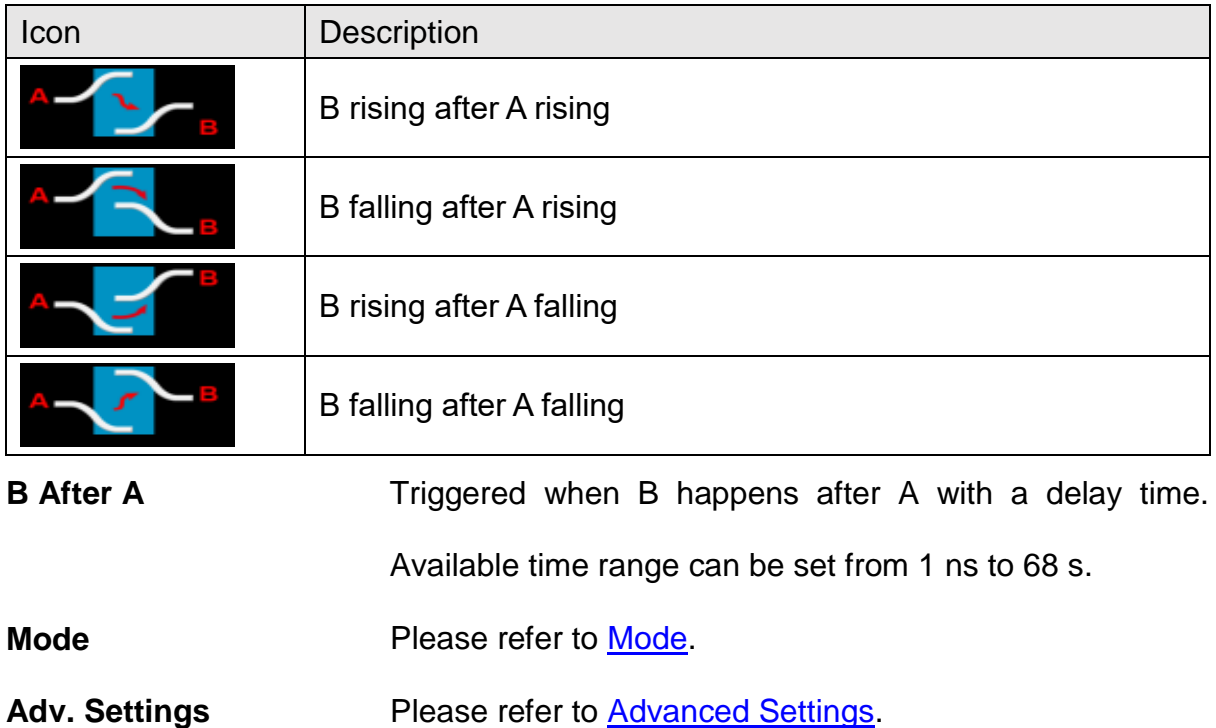

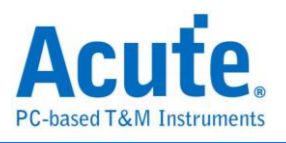

# **B-Event**

In the most demanding application, a single trigger event is not sufficient to fully define

the trigger condition. Thus, B-Event is able to set up multiple condition.

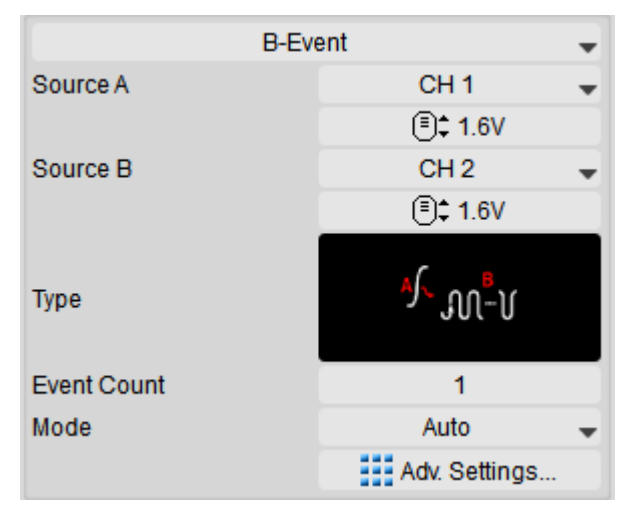

**Source (A/B)** Set up signal source channel.

**Type Combines** the triggers from A-Event and B-Event to acquire more complicated signals. Triggered when B-Event happens n times after A-Event happens. The count of occurence for B-Event ranges from 1 to 1024.

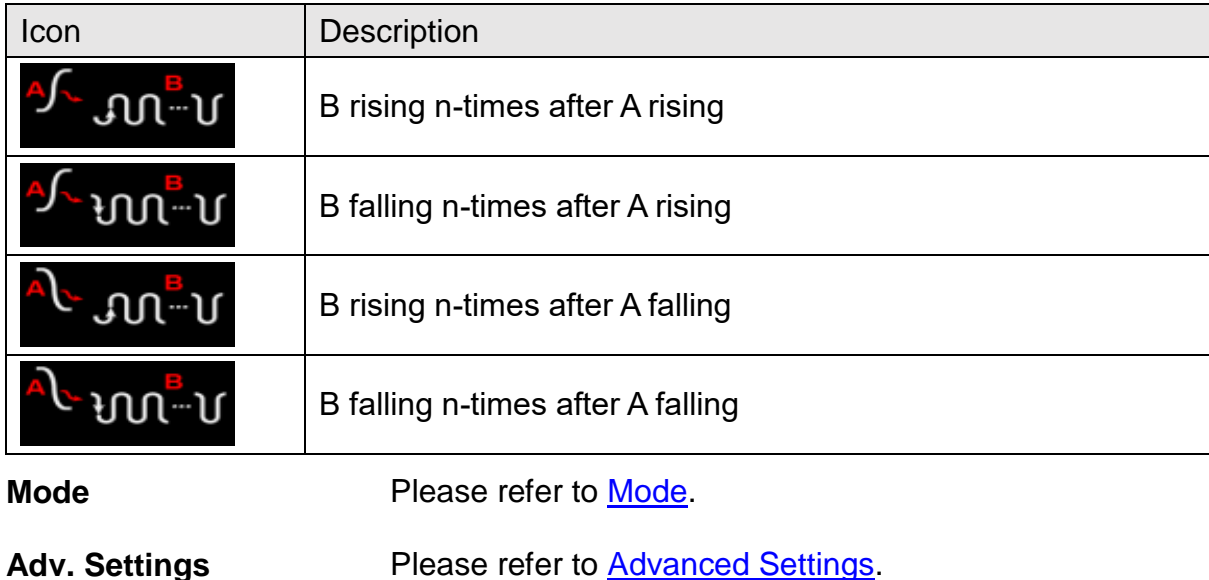

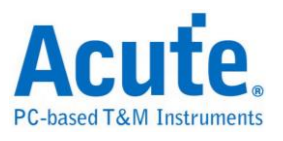

## **Window**

A window is composed of two trigger voltage level. Triggered when a waveform enters

or exits the window.

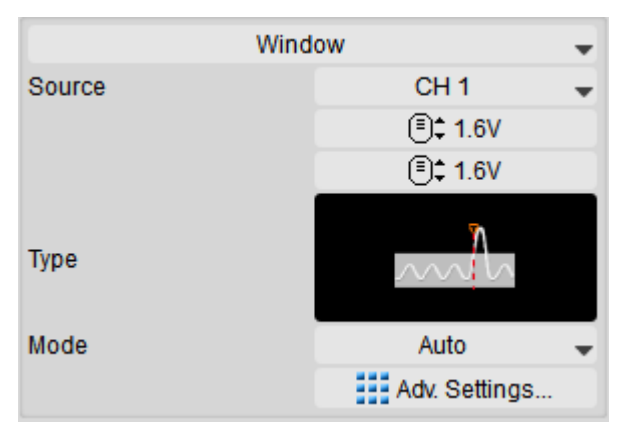

**Source** Set trigger channel.

#### **Type**

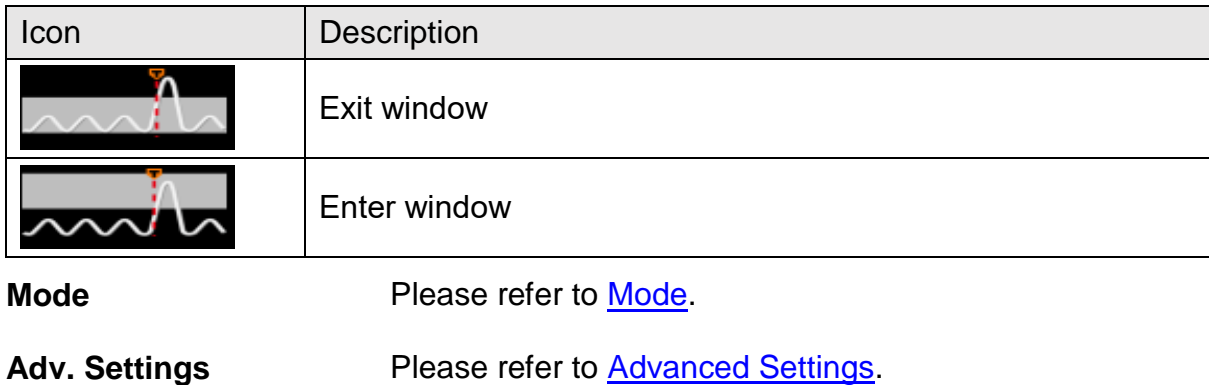

## **Bus Trigger (DSO / LA)**

Please refer to LA Decode & Trigger manual.

#### <span id="page-48-0"></span>**Mode**

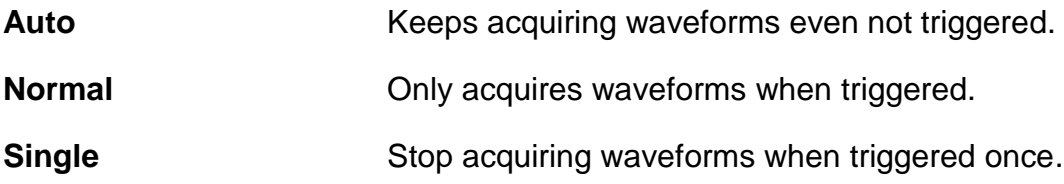

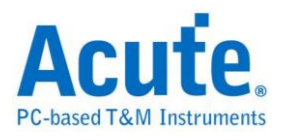

## <span id="page-49-0"></span>**Advanced Settings Trigger Hold Off Settings**

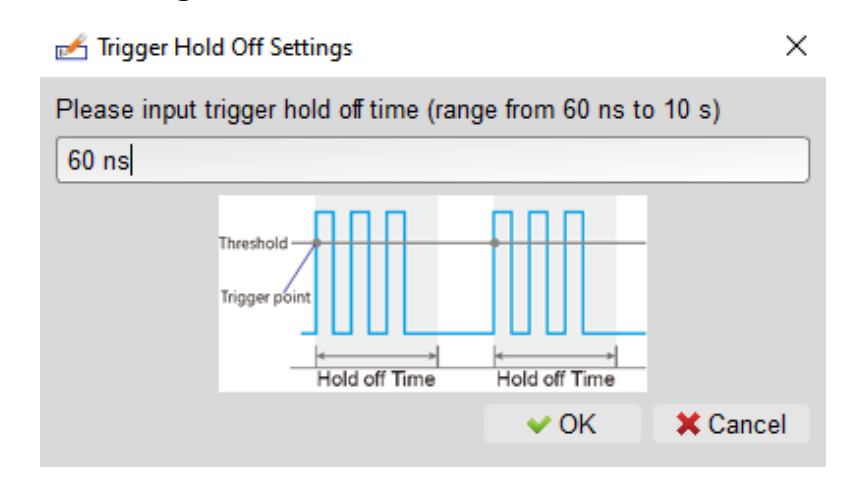

The trigger function is turned off once it successfully triggered and turned back on after the specified hold off time. Hold off time ranges from 60ns to 10s.

#### **Trigger Coupling**

By utilizing **high frequency rejection** (~50KHz), **low frequency rejection** (~50KHz), and **noise rejection**, the disturbance caused by high frequency, low frequency or noise can be excluded. Among these three, high frequency rejection and noise rejection are for handling noise signals. For high frequency rejection, the 50KHz lowpass filter is added to trigger circuit to exclude unwanted signals. As for noise rejection, the hysteresis feature is added to trigger circuit to filter noise signals.

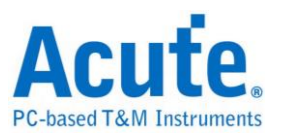

# <span id="page-50-0"></span>**Measure Settings**

# <span id="page-50-1"></span>**Digital Channel Settings**

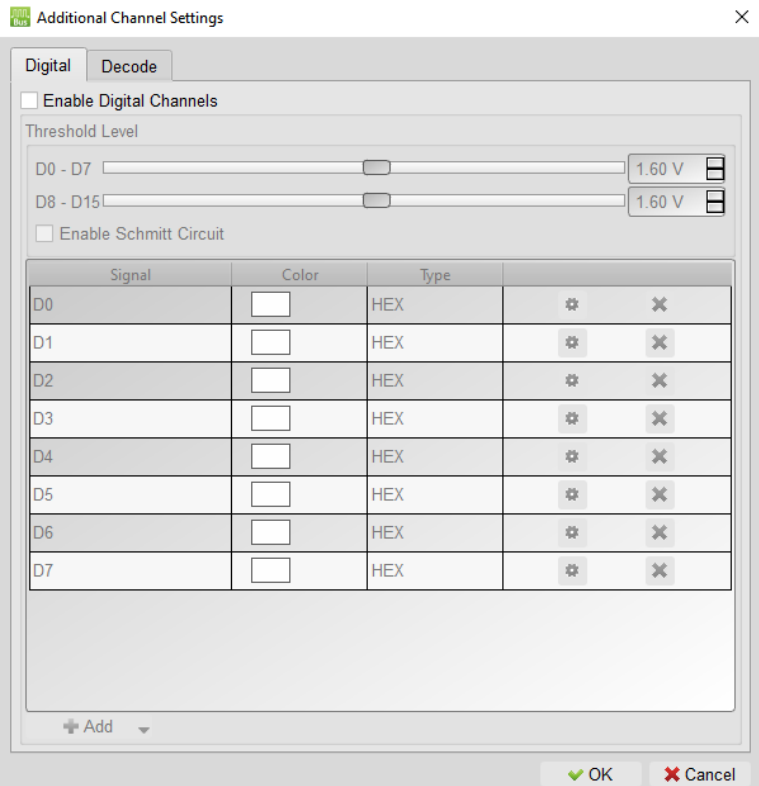

After digital channels are enabled, you can define which channels to be measured. 8 channels are considered as a group. There are 2 groups in total, where their trigger levels can be adjusted within the group.

## **Math**

Refer to [Math.](#page-24-1)

## **FFT**

Refer to **FFT**.

## **Decode**

Refer to LA Decode & Trigger manual. The results will be displayed on the Report

[Window.](#page-16-0)

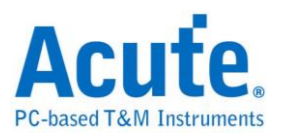

# <span id="page-51-0"></span>**Channel Settings**

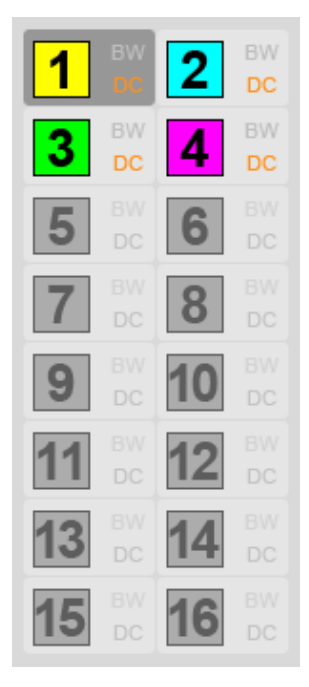

#### **Channel Switch Button Channel Setting Dialog**

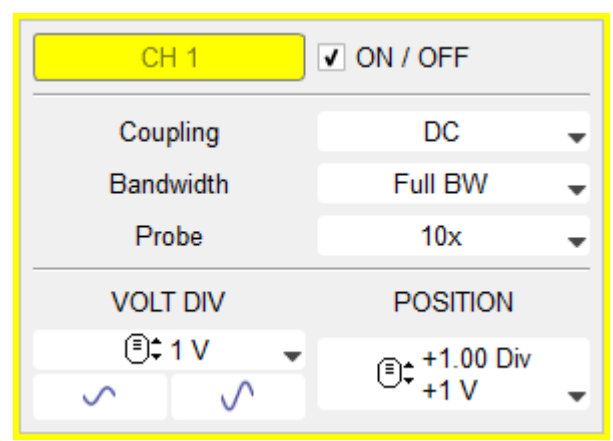

If the background color is gray, it means that this channel is unavailable. When a single device is being used, CH1-CH4 are available. When multiple MSOs are stacked and being used, CH5-CH16 will be available.

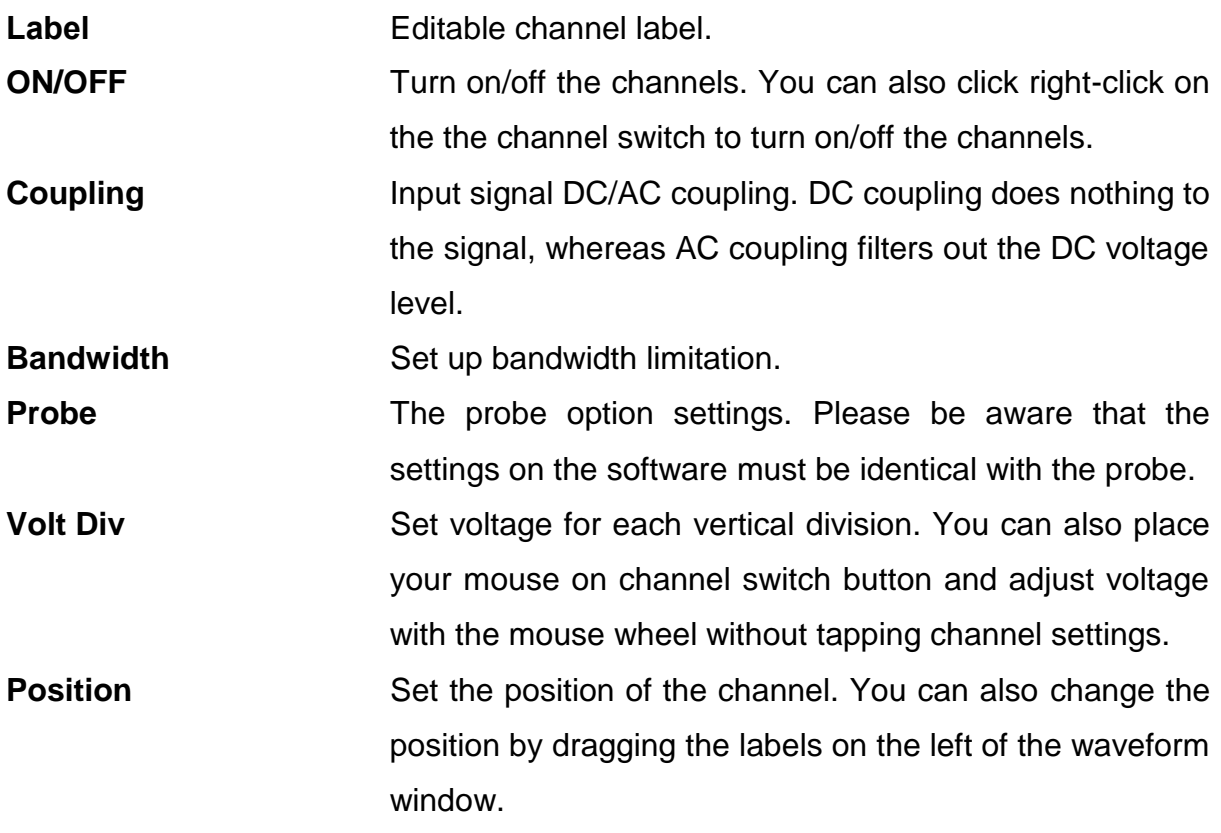

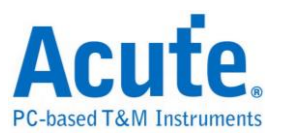

# <span id="page-52-0"></span>**Display Division Settings**

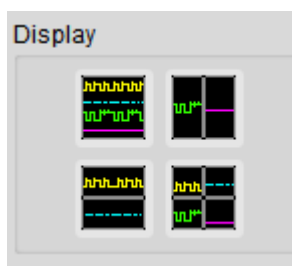

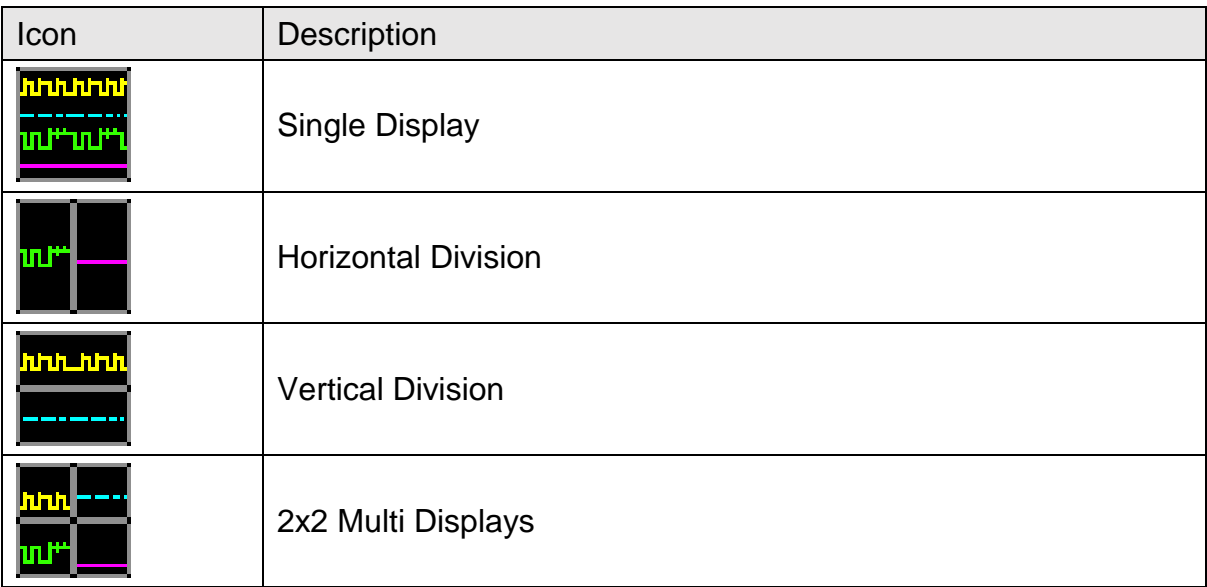

The display divisions do not affect the vertical resolutions.

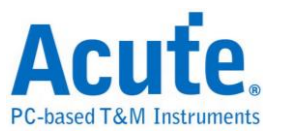

# <span id="page-53-0"></span>**Chapter 5 How to Stack Multiple Devices**

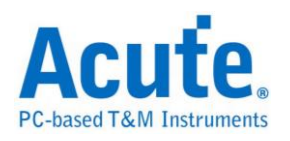

# <span id="page-54-0"></span>**How to Stack Multiple Devices**

You can stack multiple devices as a multi channels oscilloscope. Take stacking two devices as an example, connect the "TRIG-OUT" of first MSO to the "TRIG-IN" of the second MSO with MCX cable and connect the "REF-OUT (CLK-OUT)" of the first device to the "REF-IN (CLK-IN)" of the second device with another MCX cable. Repeat the steps for stacking more devices if needed.

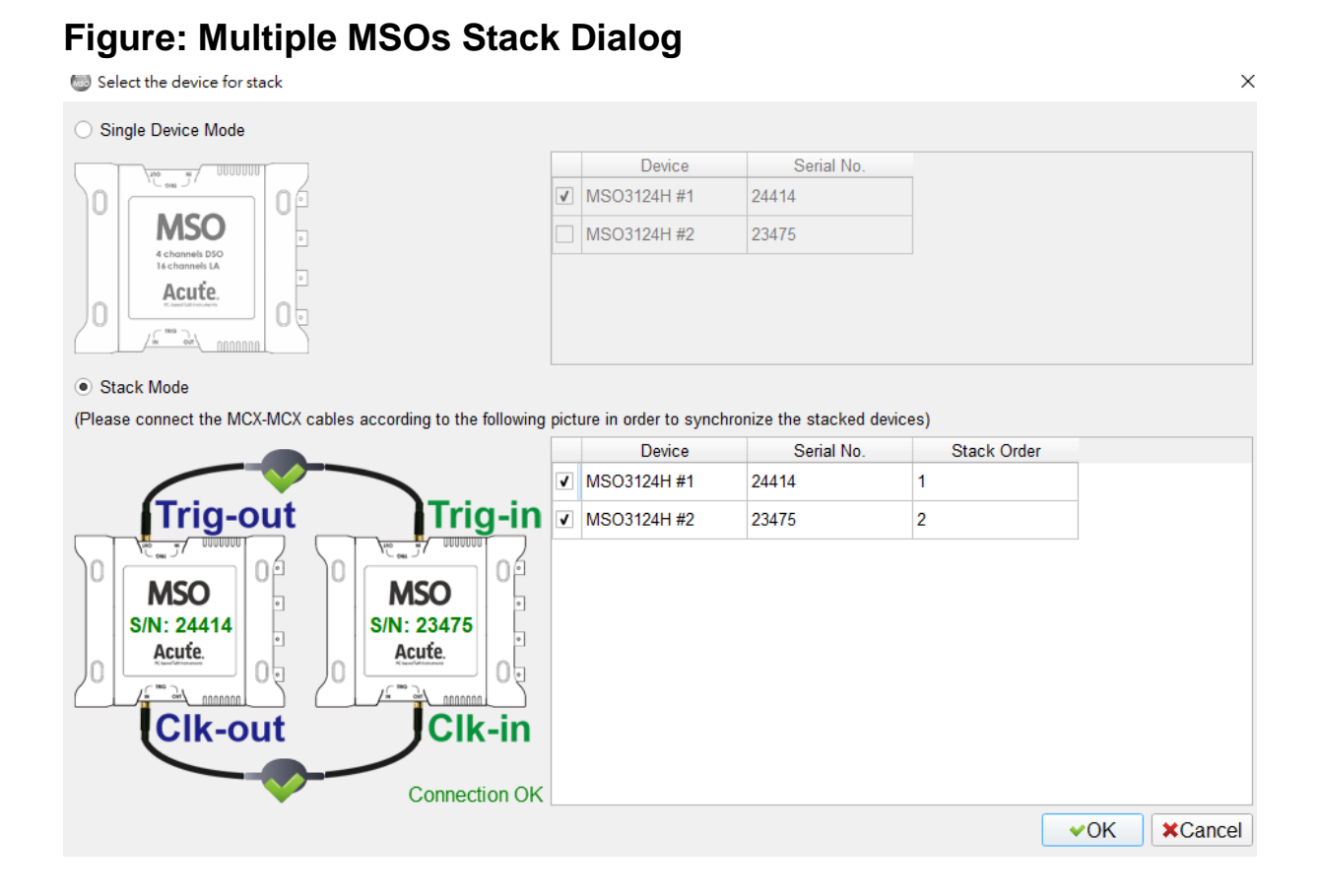

The dialog above is shown after the software is opened. The list in the dialog shows the connected oscilloscopes, serial numbers, and the default stack order. Also, it automatically checks whether all devices are correctly stacked. If you want to change the stack order, please uncheck all the boxed of all devices in the list, and then check it with the desired order.

#### 54 Acute Technology Inc. **Copyright 2023**

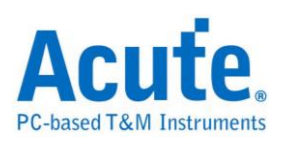

## **Multiple Stacked Devices Software View**

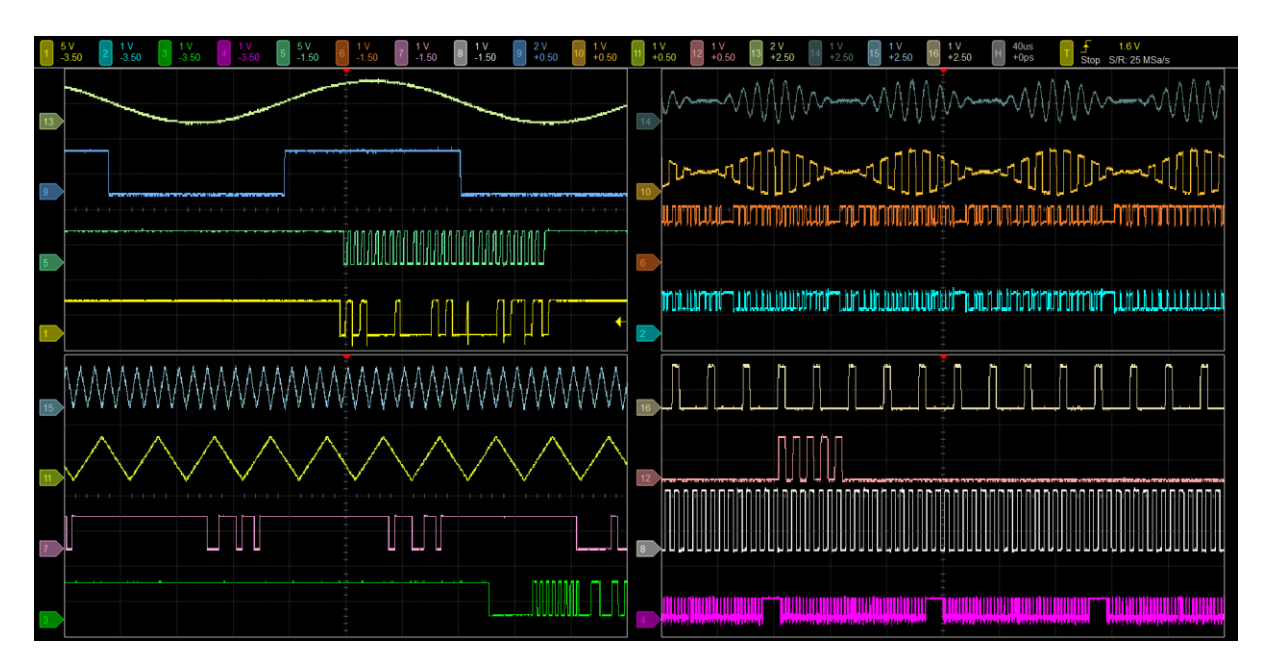

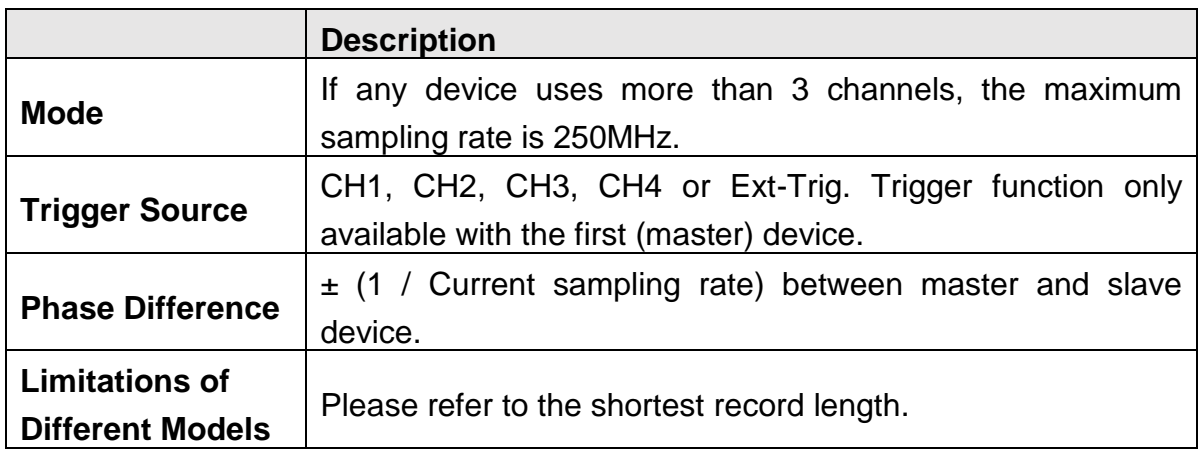

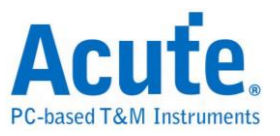

**DSO Software Manual**

**Copyright2023 Acute Technology Inc. All Rights Reserved.**

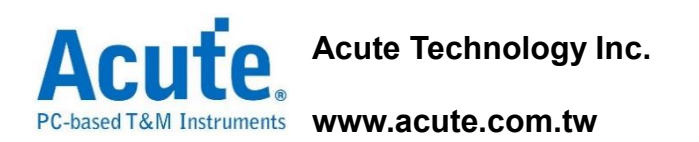

**Address: 6F-7 #12, Ln. 609, ChongXin Rd. Sec. 5, SanChong Dist., New Taipei** 

**City 24159, Taiwan**

**Tel**:**+886-2-2999-3275**

**Fax**:**+886-2-2999-3276**

**E-mail: service@acute.com.tw**